### **AIPHONE**

### **IX System**

IP network-compatible intercom

# Video Door Station (IX-DA) Audio Only Door Station (IX-BA)

# Web Setting Manual

Software version 2.00 or later

Before configuring and using the system, read Setting Manual and Operation Manual (PDF) carefully. \*For the installation and connection of each device, refer to Installation Manual.

#### **Important**

- Begin installation after reading and understanding the procedures for system configuration.
- The setting data should be backed up and stored in a safe location after configuration is complete.

The illustrations and images in this manual may vary from the actual ones.

# **Table of contents**

System settings: For the entries for the Web settings, refer to "6. System settings list" ➤ P.44.

| Introduction                                                | 4  |
|-------------------------------------------------------------|----|
| Notational symbols in this manual                           | 5  |
| 2. Device Type                                              | 6  |
| 3. Product manuals                                          | 7  |
| 4. Configuring the system                                   | 8  |
| 5. Flowcharts for configuring the system                    | 9  |
| Startup and Configuration                                   | 35 |
| System requirements                                         | 36 |
| 2. Part names                                               | 37 |
| 3. Connecting to a PC                                       | 39 |
| 4. Log in to the Web server of the station to be configured | 40 |
| 5. Setting window                                           | 42 |
| 5.1. How to configure                                       | 43 |
| 6. System settings list                                     | 44 |
| Configuring the station                                     | 49 |
| Station Information                                         |    |
| 1.1. Identification                                         |    |
| 1.2. ID and Password                                        |    |
| 1.3. Language<br>1.4. Time                                  |    |
| Network Settings                                            |    |
| 2.1. IP Address                                             |    |
| 2.2. DNS                                                    | 59 |
| 2.3. SIP                                                    |    |
| 2.4. Multicast Address (Video Door Station only)            |    |
| 2.5. Video (Video Door Station only)                        |    |
| 2.6. Audio  2.7. Packet Priority                            |    |
| 2.8. NTP                                                    |    |
| 3. System Information                                       |    |
| 3.1. Custom Sound Registry                                  |    |
| 4. Contact / Audio Output Settings                          |    |
| 4.1. Contact Input                                          | 73 |
| 4.2. Output Specifications                                  | 74 |

| Call Settings                                                   | 76  |
|-----------------------------------------------------------------|-----|
| 1. Called Stations                                              | 76  |
| 2. Call Origination                                             | 78  |
| unction Settings                                                | 80  |
| 1. Door Release Settings                                        | 80  |
| 2. Contact Input Call                                           | 82  |
| 3. Paging Settings                                              | 85  |
| 4. Paging Output Setting                                        | 86  |
| 5. E-mail Settings                                              | 87  |
| 6. CGI Integration                                              |     |
| 7. SIF Integration                                              | 94  |
| Station Hardware Settings                                       | 95  |
| 1. Volume Settings                                              | 95  |
| 2. Communication Settings                                       | 95  |
| Camera Settings (Video Door Station only)                       | 96  |
| Naintenance                                                     | 98  |
| 1. Firmware Update                                              | 98  |
| 2. Initialization                                               |     |
| 3. Setting File Management                                      | 100 |
| 4. System Log                                                   | 102 |
| /iewing video from Door Station with 3rd party products (ONVIF) | 103 |

# Introduction

This manual describes how to set up Door Station through a web browser.

IX system offers a separate manual for Installation, Settings, and Operations. Refer to the relevant manual.

# 1. Notational symbols in this manual

The following symbols identify important information concerning operational procedures.

| Caution   | Indicates important instructions that should be observed or avoided.  Please read and understand before proceeding. |
|-----------|----------------------------------------------------------------------------------------------------|
| Important | Indicates what should be known before operation. Please read and understand before proceeding.                      |
| Point     | Indicates tips and additional information for the operation.                                                        |

- Page references are shown as "➤ P. XX."
- The screen shots in this manual may vary from the actual screens shown.

# 2. Device Type

The stations are shown as below.

| Device type             | Example Model Names                                                                                                    |
|-------------------------|----------------------------------------------------------------------------------------------------|
| Master Station          | IX-MV                                                                                                    |
| Video Door Station      | IX-DA, IX-DF, IX-DF-HID-I* <sup>1</sup> , IX-DF-HID* <sup>1</sup> , IX-DF-2RA* <sup>1</sup> , IX-DF-PI* <sup>2</sup> , IX-DF-P* <sup>2</sup> |
| Audio Only Door Station | IX-BA, IX-SS, IX-SS-2RA* <sup>1</sup>                                                                                                    |

<sup>\*1</sup> North America Only

<sup>\*2</sup> Except North America

# 3. Product manuals

Read the Installation Manual, Setting Manual, and Operation Manual. Have the person who installs or configures the product refer to the relevant manuals.

| ATOR                            | Installation Manual (Comes with Master Station or Door Station.) Refer to when installing and connecting Master Station and Door Station. (For installer)            |
|---------------------------------|----------------------------------------------------------------------------------------------------|
|                                 | Quick Start Programming Guide (Comes with Master Station.)  Describes how to configure a basic IX system. (For system administrator)                                 |
| DVD-ROM                         | IX Support Tool Setting Manual (Electronic format (PDF file).)  Describes how to configure and maintain the system using IX Support Tool. (For system administrator) |
| This comes with Master Station. | IX Master Station Operation Manual (Electronic format (PDF file).) Describes how to operate Master Station. (For user)                                               |
|                                 | IX Door Station Operation Manual (Electronic format (PDF file).) Describes how to operate Door Station. (For user)                                                   |
|                                 | IX Master Station Web Setting Manual (Electronic format (PDF file).)  Describes how to set up Master Station for the Internet connection. (For system administrator) |
|                                 | IX Door Station Web Setting Manual (Electronic format (PDF file).)  Describes how to set up Door Station for the Internet connection. (For system administrator)     |
|                                 | IX-MV Installation Manual (Electronic format (PDF file).)  Describes how to install Master Station. (For system administrator and Installer)                         |
|                                 | IX-DA, IX-BA Installation Manual (Electronic format (PDF file).)  Describes how to install Door Station. (For system administrator and Installer)                    |
|                                 | Quick Start Programming Guide (Electronic format (PDF file).)  Describes how to configure a basic IX system. (For system administrator)                              |

## 4. Configuring the system

After installing and connecting all stations, the system will need to be fully configured before it will be operational.

IX system can be configured in one of the two methods below. Choose one method. Using the IX Support Tool is the recommended method.

#### (1) Configure the system using the "IX Support Tool" application

- Install the application on a PC and use to create the configuration for all stations.
- Search for IX stations on the network; assign and upload configuration data for the system.
- Monitor the system for failures.
   For more detail, refer to IX Support Tool Setting Manual.

#### (2) Configure each station through a Web browser (Web configuration)

- Access each station through a Web browser, and configure each station individually.
- When using the Web browser method, each station must be configured separately.
- When configuring the system through a browser, the IX Support Tool cannot be used.

#### **Important**

- Once the system has been configured through a browser, the settings cannot be transferred to IX Support Tool. The IX Support Tool is recommended to manage settings.
- If the settings configured with IX Support Tool are altered through a browser, some items may not be correctly updated within the IX Support Tool data.

## 5. Flowcharts for configuring the system

When configuring the system through a browser, follow the flowchart that fits the application.

Save the settings after configuring the system. Otherwise, it may become impossible to restore the settings after maintenance or after-sales servicing.

Flowcharts are for configuration through a Web browser.

When configuring the system with Support Tool, refer to IX Support Tool Setting Manual.

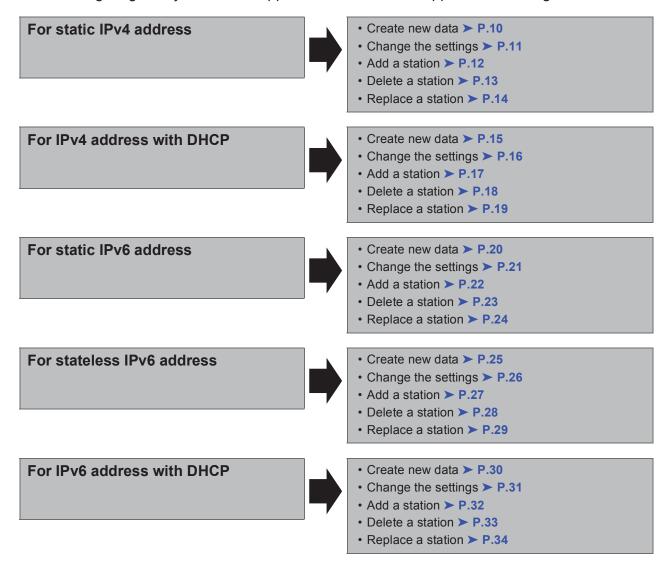

#### ■ For static IPv4 address

#### Create new data

Use flowchart to create new configuration, e.g., when installing a new system.

#### 1. Connect PC to the station to be configured.

The default IP address of the stations is 192.168.1.160. Ensure the PC IP address is within the proper domain. Connect stations one at a time to avoid IP address conflict.

"3. Connecting to a PC" ➤ P.39

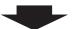

#### 2. Log in to the Web server of the station.

"4. Log in to the Web server of the station to be configured" > P.40

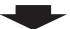

#### 3. Set "1.3. Language" ➤ P.52.

Click to update the settings.

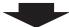

#### 4. Configure the station.

"Configuring the station" > P.49

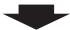

#### 5. Configure other stations in the same manner.

For Master Station configuration, refer to IX Master Station Web Setting Manual.

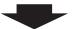

#### 6. Done.

#### Important

Save the settings after configuring the system.

Refer to "8.3. Setting File Management" ➤ P.100.

#### ■ To change the settings (For static IPv4 address)

Use flowchart to change the settings.

1. Log in to the Web server of the station whose settings are to be modified.

"4. Log in to the Web server of the station to be configured" ➤ P.40

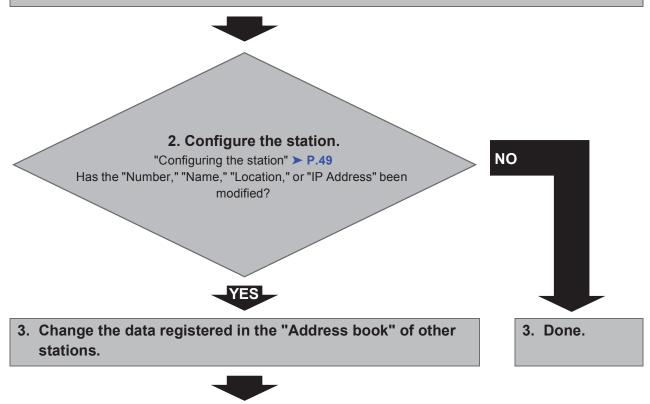

4. Done.

#### Important

Save the settings after configuring the system.

Refer to "8.3. Setting File Management" ➤ P.100.

#### • To add a station (For static IPv4 address)

Use flowchart to add a station.

#### 1. Connect PC to the station to be added.

The default IP address of the stations is 192.168.1.160. Ensure the PC IP address is within the proper domain. Connect stations one at a time to avoid IP address conflict.

"3. Connecting to a PC" ➤ P.39

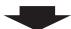

#### 2. Log in to the Web server of the station to be added.

"4. Log in to the Web server of the station to be configured" > P.40

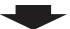

#### 3. Set "1.3. Language" ➤ P.52.

Click to update the settings.

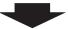

#### 4. Configure the station.

"Configuring the station" > P.49

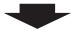

5. Register the data of the added station to the "Address book" of the other stations.

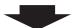

#### 6. Done.

#### **Important**

Save the settings after configuring the system.

Refer to "8.3. Setting File Management" ➤ P.100.

#### • To delete a station (For static IPv4 address)

Use flowchart to delete a station.

1. Delete the station from the "Address book" of all other stations.

#### Caution

If a page is placed without deleting the station from the "Address book", the operation may be delayed.

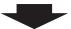

2. Done.

#### Important

Save the settings after configuring the system.

Refer to "8.3. Setting File Management" ➤ P.100.

#### • To replace a station (For static IPv4 address)

Use flowchart to replace a station.

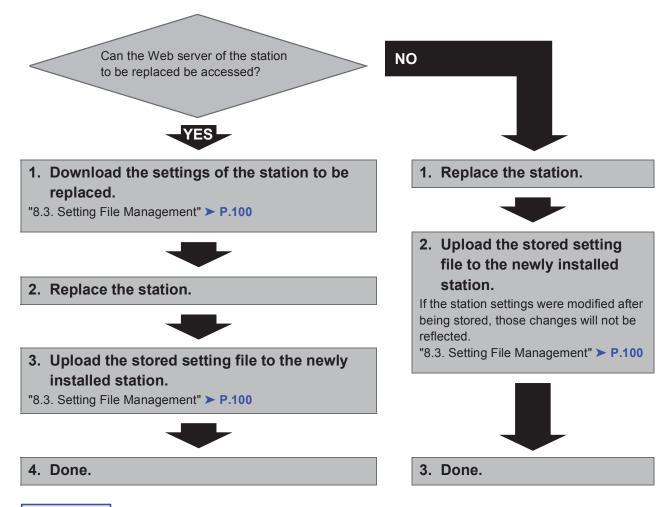

#### **Important**

Save the settings after configuring the system.

Refer to "8.3. Setting File Management" ➤ P.100.

#### ■ For IPv4 address with DHCP

#### Create new data

Use flowchart to create new configuration, e.g., when installing a new system.

1. Verify managed DHCP environment exists and that each station has been assigned a static IP address.

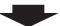

#### 2. Connect PC to the station to be configured.

The default IP addresses of the stations are identical. Connect one at a time.

"3. Connecting to a PC" ➤ P.39

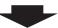

#### 3. Log in to the Web server of the station.

"4. Log in to the Web server of the station to be configured" > P.40

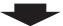

#### 4. Set "IP addressing method" to "IPv4 DHCP."

"2.1. IP Address - ■IP addressing method" > P.55

The station is restarted and the IP address assigned by DHCP server will be assigned.

If a DHCP address cannot be assigned, it will default to "192.168.1.160."

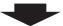

#### 5. Log in to the Web server of the station with the assigned IP address.

"4. Log in to the Web server of the station to be configured" > P.40

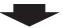

#### 6. Set "1.3. Language" ➤ P.52.

Click to update the settings.

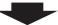

#### 7. Configure the station.

"Configuring the station" ➤ P.49

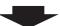

#### 8. Configure other stations in the same manner using Steps 2 through 6.

For Master Station configuration, refer to IX Master Station Web Setting Manual.

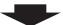

#### 9. Done.

#### Important

- Due to the architecture of the IX system, DHCP configuration is only recommended for network environments utilizing managed (static) IP address leasing.
- Save the settings after configuring the system.
   Refer to "8.3. Setting File Management" ➤ P.100.
   If the setting file is lost, station settings will need to be reconfigured.

#### • To change the settings (For IPv4 address with DHCP)

Use flowchart to change the settings.

1. Log in to the Web server of the station whose settings are to be modified.

"4. Log in to the Web server of the station to be configured" > P.40

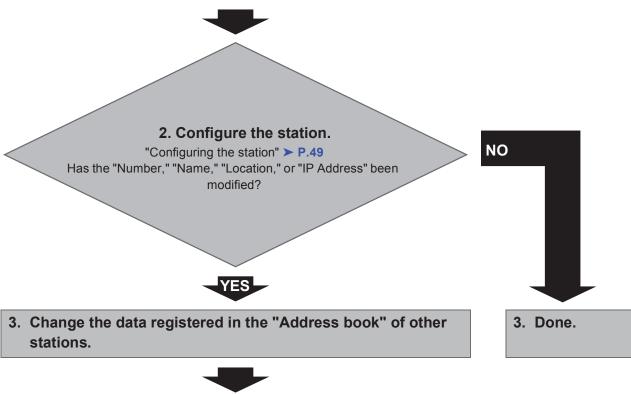

4. Done.

#### Important

Save the settings after configuring the system.

Refer to "8.3. Setting File Management" ➤ P.100.

• To add a station (For IPv4 address with DHCP)

Use flowchart to add a station.

1. Configure the DHCP server to assign a static IP address.

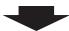

2. Connect PC to the station to be added.

Connect one at a time. "3. Connecting to a PC" ➤ P.39

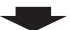

3. Log in to the Web server of the station to be added.

"4. Log in to the Web server of the station to be configured" > P.40

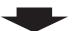

4. Set "IP addressing method" to "IPv4 DHCP."

"2.1. IP Address - ■IP addressing method" > P.55

The station is restarted and the IP address assigned by DHCP server will be assigned.

If a DHCP address cannot be assigned, it will default to "192.168.1.160."

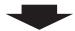

5. Log in to the Web server of the station with the assigned IP address.

"4. Log in to the Web server of the station to be configured" > P.40

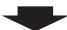

6. Set "1.3. Language" ➤ P.52.

Click to update the settings.

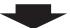

7. Configure the station.

"Configuring the station" ➤ P.49

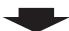

8. Register the data of the added station to the "Address book" of the other stations.

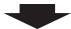

9. Done.

Important

Save the settings after configuring the system.

Refer to "8.3. Setting File Management" ➤ P.100.

• To delete a station (For IPv4 address with DHCP)

Use flowchart to delete a station.

1. Delete the station from the "Address book" of all other stations.

#### Caution

If a page is placed without deleting the station from the "Address book", the operation may be delayed.

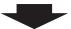

2. Done.

#### Important

Save the settings after configuring the system.

Refer to "8.3. Setting File Management" ➤ P.100.

• To replace a station (For IPv4 address with DHCP)

Use flowchart to replace a station.

1. Configure DHCP server so that the new station installed inherits the IP address assigned to the replaced station.

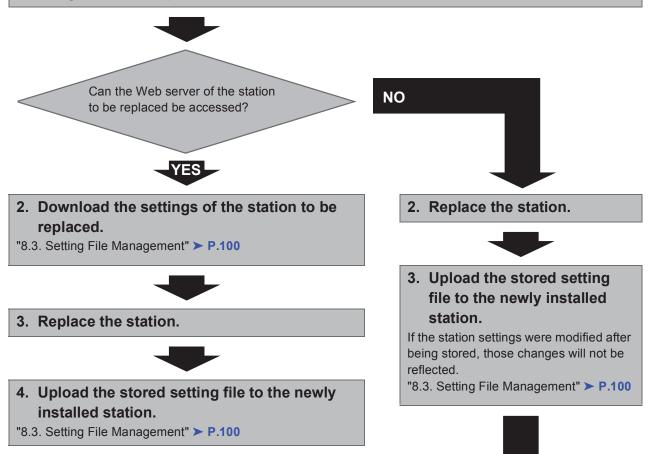

4. Done.

#### Important

5. Done.

Save the settings after configuring the system.

Refer to "8.3. Setting File Management" ➤ P.100.

#### ■ For static IPv6 address

#### Create new data

Use flowchart to create new configuration, e.g., when installing a new system.

#### 1. Connect PC to the station to be configured.

The default IP addresses of the stations are identical. Connect one at a time.

"3. Connecting to a PC" ➤ P.39

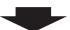

2. With default IPv4 address (192.168.1.160), log in to the Web server of the station to be configured.

"4. Log in to the Web server of the station to be configured" > P.40

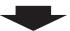

3. Set "IP addressing method" to "Static IPv6" and configure "IPv6 Address."

"2.1. IP Address" ➤ P.55

The station will be restarted with the assigned IPv6 address.

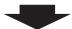

4. Configure IPv6 addresses for other stations in the same manner using Steps 1 through 3.

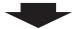

5. Log in to the Web server of each station with IPv6 address.

"4. Log in to the Web server of the station to be configured" > P.40

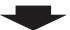

6. Set "1.3. Language" ➤ P.52.

Click to update the settings.

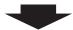

7. Configure the station.

"Configuring the station" > P.49

For Master Station configuration, refer to IX Master Station Web Setting Manual.

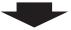

8. Done.

#### Important

Save the settings after configuring the system.

Refer to "8.3. Setting File Management" ➤ P.100.

#### • To change the settings (For static IPv6 address)

Use flowchart to change the settings.

1. Log in to the Web server of the station whose settings are to be modified.

"4. Log in to the Web server of the station to be configured" ➤ P.40

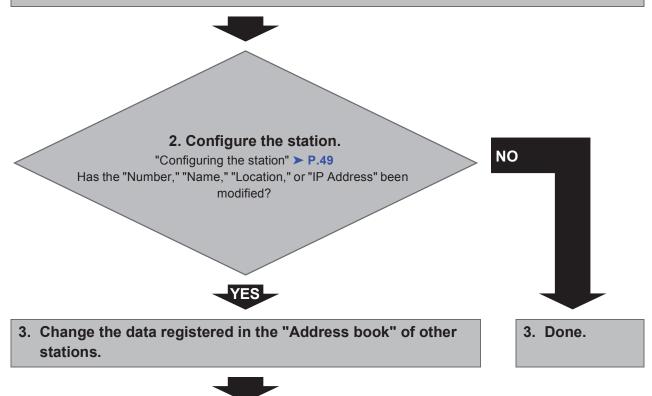

4. Done.

#### Important

Save the settings after configuring the system.

Refer to "8.3. Setting File Management" ➤ P.100.

• To add a station (For static IPv6 address)

Use flowchart to add a station.

1. Connect PC to the station to be added.

Connect one at a time. "3. Connecting to a PC" ➤ P.39

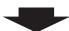

2. With default IPv4 address (192.168.1.160), log in to the Web server of the station to be added.

"4. Log in to the Web server of the station to be configured" > P.40

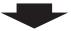

3. Set "IP addressing method" to "Static IPv6" and configure "IPv6 Address."

"2.1. IP Address" ➤ P.55

The station will be restarted with the assigned IPv6 address.

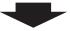

4. Log in to the Web server of the added station with IPv6 address.

"4. Log in to the Web server of the station to be configured" > P.40

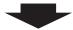

5. Set "1.3. Language" ➤ P.52.

Click to update the settings.

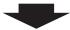

6. Configure the station.

"Configuring the station" > P.49

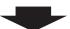

7. Register the data of the added station to the "Address book" of the other stations.

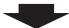

8. Done.

**Important** 

Save the settings after configuring the system.

Refer to "8.3. Setting File Management" ➤ P.100.

#### • To delete a station (For static IPv6 address)

Use flowchart to delete a station.

1. Delete the station from the "Address book" of all other stations.

#### Caution

If a page is placed without deleting the station from the "Address book", the operation may be delayed.

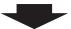

2. Done.

#### Important

Save the settings after configuring the system.

Refer to "8.3. Setting File Management" ➤ P.100.

#### • To replace a station (For static IPv6 address)

Use flowchart to replace a station.

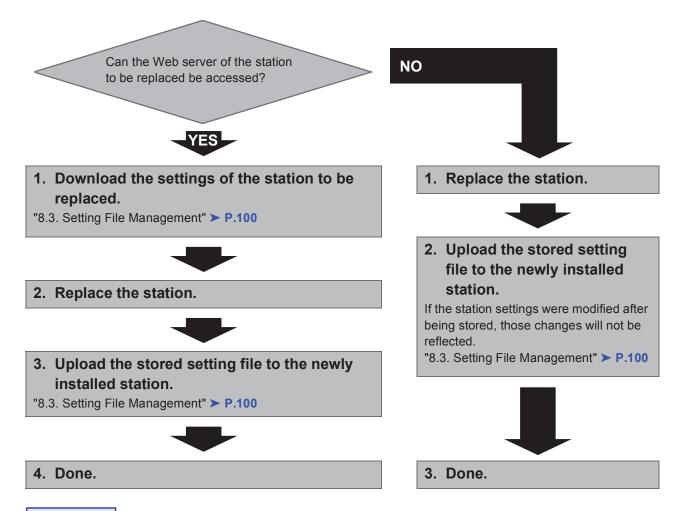

#### **Important**

Save the settings after configuring the system.

Refer to "8.3. Setting File Management" ➤ P.100.

#### ■ For stateless IPv6 address

#### Create new data

Use flowchart to create new configuration, e.g., when installing a new system.

Support Tool is needed to configure the system using this flowchart. Install Support Tool, and set for IPv6. For set up information, refer to IX Support Tool Setting Manual.

1. Install a device (e.g., router) which can transmit RA (supports the stateless IPv6 setting).

Do not change the device so that it cannot transmit Router Advertisement (RA).

For more details, refer to the instruction manual of the device.

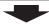

#### 2. Connect PC to the station to be configured.

The default IP addresses of the stations are identical. Connect one at a time.

"3. Connecting to a PC" ➤ P.39

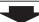

3. With default IPv4 address (192.168.1.160), log in to the Web server of the station to be configured.

"4. Log in to the Web server of the station to be configured" > P.40

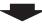

#### 4. Set "IP addressing method" to "IPv6 Stateless."

"2.1. IP Address - ■IP addressing method" > P.55

The station is restarted and IPv6 address is automatically configured.

If the IP address fails to be automatically configured, it will become "FDC2::7000." If this happens, cycle power to the station, and then the IP address will be automatically reconfigured.

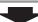

5. Configure other stations to be "IPv6 Stateless" in the same manner using Steps 2 through 4.

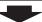

6. Search each station with Support Tool for its IPv6 address.

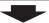

7. Log in to the Web server of each station with the IPv6 addresses identified.

"4. Log in to the Web server of the station to be configured" ➤ P.40

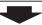

8. Set "1.3. Language" ➤ P.52.

Click to update the settings.

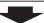

#### 9. Configure the station.

"Configuring the station" > P.49

For Master Station configuration, refer to IX Master Station Web Setting Manual.

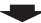

#### 10.Done.

#### **Important**

Save the settings after configuring the system.

Refer to "8.3. Setting File Management" ➤ P.100.

#### • To change the settings (For stateless IPv6 address)

Use flowchart to change the settings.

1. Log in to the Web server of the station whose settings are to be modified.

"4. Log in to the Web server of the station to be configured" ➤ P.40

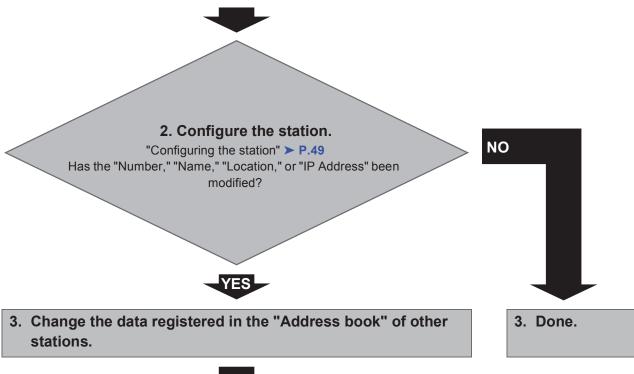

4. Done.

#### Important

Save the settings after configuring the system.

Refer to "8.3. Setting File Management" ➤ P.100.

#### To add a station (For stateless IPv6 address)

Use flowchart to add a station.

Support Tool is needed to configure the system using this flowchart. Install Support Tool, and set for IPv6. For set up information, refer to IX Support Tool Setting Manual.

#### 1. Connect PC to the station to be added.

Connect one at a time. "3. Connecting to a PC" ➤ P.39

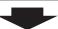

# 2. With default IPv4 address (192.168.1.160), log in to the Web server of the station to be added.

"4. Log in to the Web server of the station to be configured" > P.40

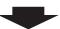

#### 3. Set "IP addressing method" to "IPv6 Stateless."

"2.1. IP Address - ■IP addressing method" > P.55

The station is restarted and IPv6 address is automatically configured.

If the IP address fails to be automatically configured, it will become "FDC2::7000." If this happens, cycle power to the station, and then the IP address will be automatically reconfigured.

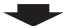

4. Search each station to be added with Support Tool for its IPv6 address.

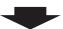

# 5. Log in to the Web server of the station with the IPv6 address that have been identified.

"4. Log in to the Web server of the station to be configured" > P.40

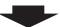

6. Set "1.3. Language" ➤ P.52.

Click to update the settings.

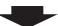

#### 7. Configure the station.

"Configuring the station" ➤ P.49

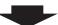

8. Register the data of the added station to the "Address book" of the other stations.

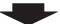

9. Done.

#### Important

Save the settings after configuring the system.

Refer to "8.3. Setting File Management" ➤ P.100.

• To delete a station (For stateless IPv6 address)

Use flowchart to delete a station.

1. Delete the station from the "Address book" of all other stations.

#### Caution

If a page is placed without deleting the station from the "Address book", the operation may be delayed.

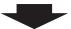

2. Done.

#### Important

Save the settings after configuring the system.

Refer to "8.3. Setting File Management" ➤ P.100.

#### • To replace a station (For stateless IPv6 address)

Use flowchart to replace a station.

Support Tool is needed to configure the system using this flowchart. Install Support Tool, and set for IPv6. For set up information, refer to IX Support Tool Setting Manual.

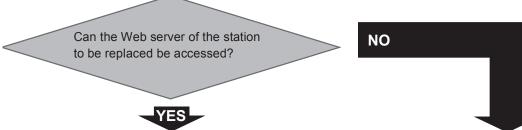

1. Download the settings of the station to be replaced.

"8.3. Setting File Management" ➤ P.100

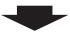

2. Replace the station.

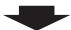

3. Upload the stored setting file to the newly installed station.

"8.3. Setting File Management" ➤ P.100 The station is restarted and IPv6 address is automatically configured.

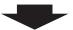

4. Search using IX Support Tool for each new station's IPv6 address.

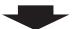

5. Update the IPv6 address of the replaced station in the "Address book" of all stations.

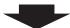

6. Done.

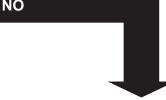

1. Replace the station.

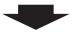

2. Upload the stored setting file to the newly installed station.

If the station settings were modified after being stored, those changes will not be reflected.

"8.3. Setting File Management" ➤ P.100 The station is restarted and IPv6 address is automatically configured.

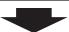

3. Search using IX Support Tool for each new station's IPv6 address.

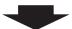

4. Update the IPv6 address of the replaced station in the "Address book" of all stations.

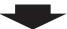

5. Done.

#### Important

Save the settings after configuring the system.

Refer to "8.3. Setting File Management" ➤ P.100.

#### ■ For IPv6 address with DHCP

#### Create new data

Use flowchart to create new configuration, e.g., when installing a new system.

1. Verify managed DHCP environment exists and that each station has been assigned a static IP address.

DUID of the station is "00030001 + MAC address."

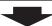

#### 2. Connect PC to the station to be configured.

The default IP addresses of the stations are identical. Connect one at a time.

"3. Connecting to a PC" ➤ P.39

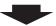

3. With default IPv4 address (192.168.1.160), log in to the Web server of the station to be configured.

"4. Log in to the Web server of the station to be configured" > P.40

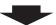

4. Set "IP addressing method" to "IPv6 DHCPv6."

"■IP addressing method" > P.55

The station is restarted and the IPv6 address assigned by DHCP server beforehand will be assigned. If a DHCP address cannot be assigned, it will default to "FDC2::7000."

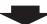

5. Configure other stations to be "IPv6 DHCPv6" in the same manner using Steps 2 through 4.

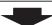

6. Log in to the Web server of the station with the assigned IPv6 address.

"4. Log in to the Web server of the station to be configured" > P.40

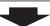

7. Set "1.3. Language" ➤ P.52.

Click to update the settings.

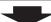

8. Configure the station.

"Configuring the station" > P.49

For Master Station configuration, refer to IX Master Station Web Setting Manual.

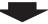

9. Done.

#### **Important**

Save the settings after configuring the system.

Refer to "8.3. Setting File Management" ➤ P.100.

#### • To change the settings (For IPv6 address with DHCP)

Use flowchart to change the settings.

#### 1. Log in to the Web server of the station whose settings are to be modified.

"4. Log in to the Web server of the station to be configured" > P.40

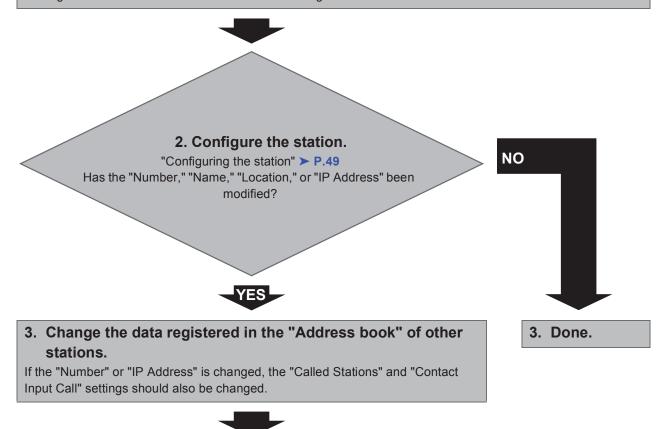

#### 4. Done.

#### Important

Save the settings after configuring the system.

Refer to "8.3. Setting File Management" ➤ P.100.

• To add a station (For IPv6 address with DHCP)

Use flowchart to add a station.

1. Configure the DHCP server to assign a static IP address.

DUID of the station is "00030001 + MAC address."

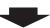

2. Connect PC to the station to be added.

Connect one at a time. " Startup and Configuration - 3. Connecting to a PC" ➤ P.39

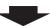

3. With default IPv4 address (192.168.1.160), log in to the Web server of the station to be added.

"4. Log in to the Web server of the station to be configured" > P.40

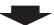

4. Set "IP addressing method" to "IPv6 DHCPv6."

"■IP addressing method" > P.55

The station is restarted and the IPv6 address assigned by DHCP server beforehand will be assigned. If a DHCP address cannot be assigned, it will default to "FDC2::7000."

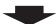

5. Log in to the Web server of the station with the assigned IPv6 address.

"4. Log in to the Web server of the station to be configured" > P.40

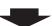

6. Set "1.3. Language" ➤ P.52.

Click to update the settings.

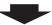

7. Configure the station.

"Configuring the station" > P.49

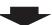

8. Register the data of the added station to the "Address book" of all the stations.

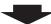

9. Done.

**Important** 

Save the settings after configuring the system.

Refer to "8.3. Setting File Management" ➤ P.100.

• To delete a station (For IPv6 address with DHCP)

Use flowchart to delete a station.

1. Delete the station from the "Address book" of all other stations.

#### Caution

If a page is placed without deleting the station from the "Address book", the operation may be delayed.

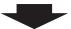

2. Done.

#### Important

Save the settings after configuring the system.

Refer to "8.3. Setting File Management" ➤ P.100.

#### • To replace a station (For IPv6 address with DHCP)

Use flowchart to replace a station.

1. Configure DHCP server so that the new station installed inherits the IP address assigned to the replaced station.

DUID of the station is "00030001 + MAC address."

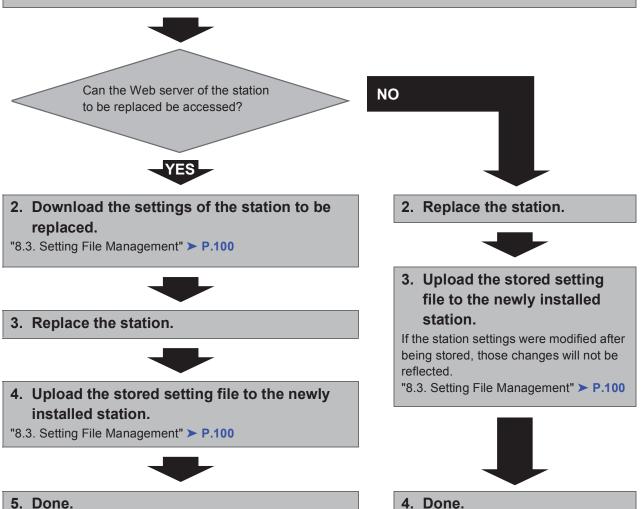

#### **Important**

Save the settings after configuring the system.

Refer to "8.3. Setting File Management" ➤ P.100.

# Startup and Configuration

# 1. System requirements

Programming PC requirements.

| Network     | Ethernet (10 BASE-T, 100 BASE-TX)                                |
|-------------|------------------------------------------------------------------|
| Web browser | Internet Explorer 7.0, 8.0, or 9.0 (SSL 3.0 or TLS 1.0 or later) |

# 2. Part names

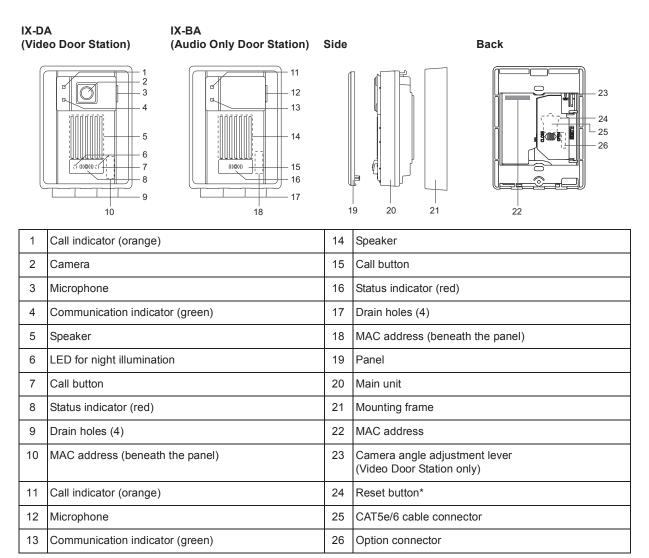

<sup>\*</sup> Press and hold the reset button for longer than 1 second, then release to restart station.

## ■ Indicators

: On; □: Off

| Name                          | Status (pa | tatus (pattern)                                                      |                            |  |
|-------------------------------|------------|----------------------------------------------------------------------|----------------------------|--|
| Status indicator Red flashing |            | Normal flashing  → ↓ 0.75 sec → □ 0.75 sec —                         | Booting                    |  |
|                               |            | Fast flashing  → ↓ 0.25 sec → □ 0.25 sec —                           | Device error               |  |
|                               |            | Long interval flashing  → ↓ 0.25 sec → □ 4 sec —                     | Communication failure      |  |
|                               |            | Long irregular flashing                                              | Firmware version upgrading |  |
|                               |            | Short irregular flashing  → 1 sec → 0.25 sec → 0.25 sec → 0.25 sec → | Initializing               |  |
|                               | Red light  | <b>‡</b>                                                             | Standby                    |  |

# Point

For a status other than those noted here, refer to IX Door Station Operation Manual.

# 3. Connecting to a PC

2

RJ45

CAT5e/6 straight cable

Connect the station with a PC using PoE compatible switch.

- Use CAT5e/6 straight cable to connect the devices through LAN port.
- The station will be started with the default IP address of 192.168.1.160 and subnet mask of 255.255.255.0. Change the PC IP address as necessary.

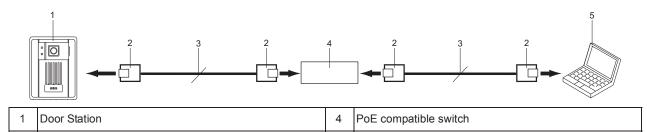

5 PC

| 2 | a |
|---|---|

# 4. Log in to the Web server of the station to be configured

- 1) Apply power to the station.
  - Power is supplied by a PoE compatible switch.
  - In some cases, it may take a few minutes for the station to start up.
  - The status indicator will light up red once the station has started.
- 2) Start the PC and open the browser (Internet Explorer).
- Enter the address below in the address bar of the browser to show the language selection window.

https://(IP address)/webset.cgi?login

- Enter the IP address of the station to be configured.
- When using IPv6, use brackets ([]) around the address.
- The default IP address is 192.168.1.160, and Subnet mask is 255.255.255.0.

# Point

If a station cannot be accessed, press and hold the reset button until the status indicator flashes red. The IP address, subnet musk, Administrator ID, Administrator Password, User ID, and User Password will return to default. Access the device within one minute of resetting.

- 4) Select the language, login window of the selected language will be shown.
  - Language for displaying contents on the Web settings is changed.

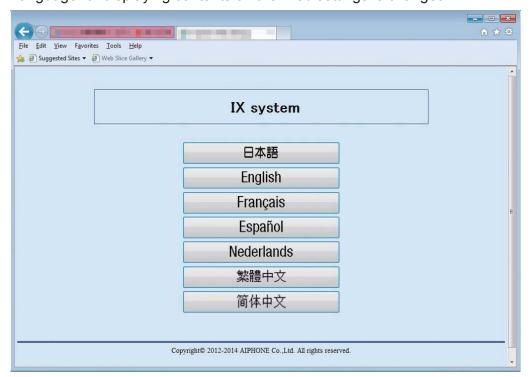

5) Enter ID and Password to log in the Web browser.

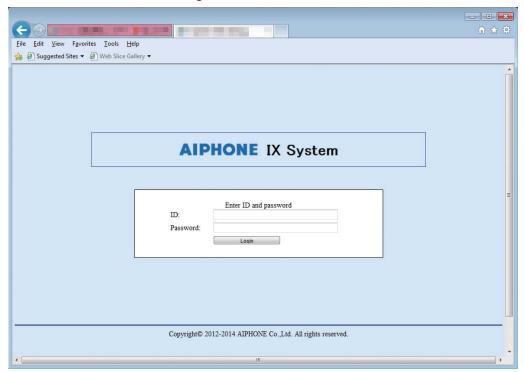

| Types of accounts     | Default values             |
|-----------------------|----------------------------|
| Administrator account | ID: admin Password: admin  |
| General user account  | ID: user<br>Password: user |

6) Click Login to show the setting window.

## Point

- Do not log in to multiple devices simultaneously on the same PC.
- When a security warning is received, press "Allow."

# 5. Setting window

When logging into the web server of the station, the following setting window will be seen. This window will be used to configure the station.

- · Depending the PC and OS used, the window may be slightly different.
- After configuring the station, confirm its operation by referring to IX Door Station Operation Manual.
- The screen shot in this manual is from the setting window for Video Door Station.

#### Setting window sample

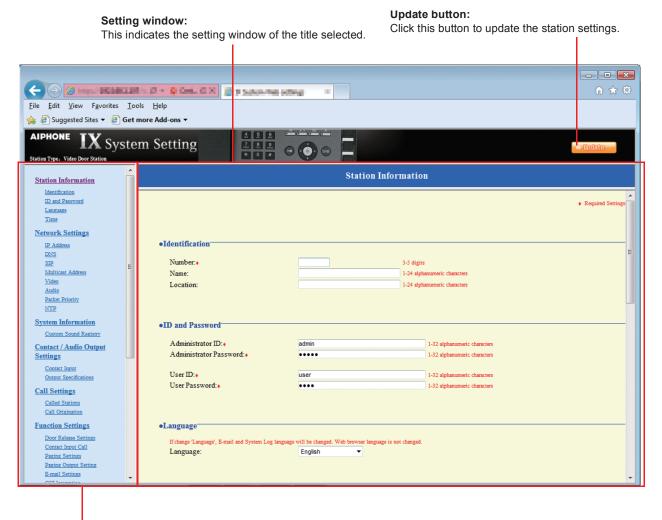

#### Setting menu:

Shows all items that can be configured. Click the title to be configured and appropriate setting window will display.

# 5.1. How to configure

- Click the title to configure.
   The setting window for that particular title will be shown.
- 2) Configure each entry in this window.
- When done making changes, click to update the settings.

  When the settings are updated, "Setting Updated." will be shown at the top left corner in the window. If the update fails, an error message will be shown.

  If the settings do not need to be updated, click another title in the setting menu.
- 4) Repeat steps 1 through 3 for other titles.
  - \* To log out of the Web server of the station, click Log out in the setting menu.

#### **Important**

Depending on the language for the display on the Master Station, the content of the settings item may appear incorrectly.

## Point

- To end the setting session, do not use \_\_\_. Use \_Log out to end.
- The settings will not update if another title is selected without clicking <a href="mailto:licking">licking</a>
- When no activity is detected for one hour, the connection will be automatically terminated.

# 6. System settings list

The table below shows all the settings for the system.

The symbols indicate the following:

- •: Indicates a required field. A value should be entered. Retain the default settings, unless a change is necessary.
- **★**: Indicates that Support Tool has uploaded the data. If the entry is altered through a browser, Support Tool will not recognize the change.

## Point

- The following list shows the overview of the Web settings. The contents, how they are displayed, and the order of entries may vary from the actual screens.
- Download the settings data and store it at a safe location ➤ P.100. Otherwise, it may become impossible to restore the settings after fixing a failure.
- The abbreviations for the access levels are:
  - A: administrator and U: users.

A check mark indicates that the entry can be modified with that level of privilege.

|                     | S                     | etting Table                           |   |            |                   |
|---------------------|-----------------------|----------------------------------------|---|------------|-------------------|
| Category            | Subcategory           | Entry                                  |   | ess<br>vel | Reference<br>Page |
|                     |                       |                                        | Α | U          |                   |
| Station Information |                       |                                        |   |            |                   |
| Identification      | -                     | Number ♦♣                              | 1 |            | ➤ P.50            |
|                     |                       | Name ♣                                 | 1 |            | ➤ P.50            |
|                     |                       | Location &                             | 1 |            | ➤ P.50            |
| ID and Password     | -                     | Administrator ID ♦♣                    | 1 |            | ➤ P.51            |
|                     |                       | Administrator Password ◆◆              | 1 |            | ➤ P.51            |
|                     |                       | User ID ♦                              | 1 | 1          | ➤ P.51            |
|                     |                       | User Password ◆                        | 1 | 1          | ➤ P.51            |
| Language            | -                     | Language                               | 1 | 1          | ➤ P.52            |
| Time                | Time Zone             | Select time zone                       | 1 | 1          | ➤ P.53            |
|                     | Daylight Savings Time | Enable automatic daylight savings time | 1 | 1          | ➤ P.53            |
|                     | NTP                   | Enable NTP                             | 1 | 1          | ➤ P.53            |
|                     | Date and Time         | Time                                   | 1 | 1          | ➤ P.54            |

|                                             |                 | Setting Table                      |                 |   |                   |
|---------------------------------------------|-----------------|------------------------------------|-----------------|---|-------------------|
| Category                                    | Subcategory     | Entry                              | Access<br>Level |   | Reference<br>Page |
|                                             |                 |                                    | Α               | U |                   |
| Network Settings IP Address                 | -               | IP addressing method               | 1               |   | ➤ P.55            |
|                                             | IPv4 Address    | IP Address ♦♣                      | 1               |   | ➤ P.57            |
|                                             |                 | Subnet Mask ◆                      | 1               |   | ➤ P.57            |
|                                             |                 | Default Gateway                    | /               |   | ➤ P.57            |
|                                             | IPv6 Address    | IP Address ♦♣                      | 1               |   | ➤ P.58            |
|                                             |                 | Default Gateway                    | 1               |   | ➤ P.58            |
| DNS                                         | -               | Primary Server                     | 1               |   | ➤ P.59            |
|                                             |                 | Secondary Server                   | 1               |   | ➤ P.59            |
| SIP                                         | Connection      | SIP Signaling Port ◆               | 1               |   | ➤ P.60            |
|                                             | Miscellaneous   | Call health check timer [sec] ◆    | 1               |   | ➤ P.60            |
| Multicast Address (Video Door Station only) | -               | For Call                           | 1               |   | ➤ P.60            |
| Video (Video Door                           | Video Encoder 1 | Coding System                      | 1               | 1 | ➤ P.61            |
| Station only)                               |                 | Resolution                         | 1               | / | ➤ P.61            |
|                                             |                 | Frame Rate [fps]                   | 1               | 1 | ➤ P.62            |
|                                             |                 | Select Profile [H.264 / AVC]       | /               | 1 | ➤ P.62            |
|                                             |                 | I-picture interval [H.264 / AVC] ♦ | 1               | 1 | ➤ P.62            |
|                                             |                 | Bit rate [kbps] [H.264 / AVC]      | 1               | 1 | ➤ P.62            |
|                                             |                 | Select Quality [Motion-JPEG]       | 1               | 1 | ➤ P.62            |
|                                             |                 | RTP Start Port ♦                   | 1               |   | ➤ P.62            |
|                                             |                 | RTP End Port ◆                     | 1               |   | ➤ P.62            |
|                                             | Video Encoder 2 | Second Video Encoder               | 1               | 1 | ➤ P.63            |
|                                             |                 | Coding System                      | 1               | 1 | ➤ P.63            |
|                                             |                 | Resolution                         | /               | 1 | ➤ P.63            |
|                                             |                 | Frame Rate [fps]                   | /               | / | ➤ P.63            |
|                                             |                 | Select Profile [H.264 / AVC]       | /               | 1 | ➤ P.63            |
|                                             |                 | I-picture interval [H.264 / AVC] ♦ | /               | 1 | ➤ P.64            |
|                                             |                 | Bit rate [kbps] [H.264 / AVC]      | /               | 1 | ➤ P.64            |
|                                             |                 | Select Quality [Motion-JPEG]       | 1               | 1 | ➤ P.64            |
|                                             |                 | RTP Start Port ◆                   | 1               |   | ➤ P.64            |
|                                             |                 | RTP End Port ◆                     | 1               |   | ➤ P.64            |

|                        | Se                             | etting Table                                |                 |   |                   |
|------------------------|--------------------------------|---------------------------------------------|-----------------|---|-------------------|
| Category               | Subcategory                    | y Entry                                     | Access<br>Level |   | Reference<br>Page |
|                        |                                |                                             | Α               | U |                   |
| Audio                  | -                              | Audio CODEC                                 | 1               |   | ➤ P.65            |
|                        |                                | Audio RTP Transmission Interval [msec]      | 1               |   | ➤ P.65            |
|                        |                                | RTP Idle Detection Time [sec] ◆             | 1               |   | ➤ P.65            |
|                        |                                | Audio 1 RTP Start Port ◆                    | 1               |   | ➤ P.66            |
|                        |                                | Audio 1 RTP End Port ♦                      | 1               |   | ➤ P.66            |
|                        |                                | Audio 2 RTP Start Port ◆                    | 1               |   | ➤ P.66            |
|                        |                                | Audio 2 RTP End Port ♦                      | 1               |   | ➤ P.66            |
|                        | Audio Buffer                   | Packets Buffered at Audio Start             | 1               |   | ➤ P.66            |
|                        |                                | Maximum Packets Buffered                    | 1               |   | ➤ P.66            |
| Packet Priority        | -                              | TOS Value (Audio)                           | 1               |   | ➤ P.67            |
|                        |                                | TOS Value (Video) (Video Door Station only) | 1               |   | ➤ P.67            |
|                        |                                | TOS Value (SIP)                             | 1               |   | ➤ P.67            |
|                        |                                | VLAN Setting                                | 1               |   | ➤ P.67            |
|                        |                                | VLAN ID ♦                                   | 1               |   | ➤ P.68            |
|                        |                                | VLAN Priority                               | 1               |   | ➤ P.68            |
| NTP                    | Primary Server                 | Address                                     | 1               |   | ➤ P.69            |
|                        |                                | Port                                        | 1               |   | ➤ P.69            |
|                        | Secondary Server               | Address                                     | 1               |   | ➤ P.70            |
|                        |                                | Port                                        | 1               |   | ➤ P.70            |
|                        | -                              | Synchronization Interval [hour] •           | 1               |   | ➤ P.70            |
| System Information     |                                |                                             |                 |   |                   |
| Custom Sound Registry  | -                              | -                                           | 1               | 1 | ➤ P.71            |
| Contact / Audio Output | Settings                       |                                             |                 |   |                   |
| Contact Input          | Contact Input                  | Туре                                        | 1               |   | ➤ P.73            |
|                        | Specifications                 | Detection time [msec] ◆                     | 1               |   | ➤ P.73            |
|                        |                                | Usage                                       | 1               |   | ➤ P.73            |
| Output Specifications  | Relay Output                   | Output Time [msec / sec] ◆                  | 1               |   | ➤ P.74            |
|                        | Specifications                 | Usage                                       | 1               |   | ➤ P.74            |
|                        | Audio Output<br>Specifications | Audio Output                                | 1               |   | ➤ P.75            |

|                       | Se                                                                  | tting Table                                                      |                 |   |                   |
|-----------------------|---------------------------------------------------------------------|------------------------------------------------------------------|-----------------|---|-------------------|
| Category              | Subcategory                                                         | Entry                                                            | Access<br>Level |   | Reference<br>Page |
|                       |                                                                     |                                                                  | Α               | U |                   |
| Call Settings         | 0.11.0.11                                                           |                                                                  |                 |   | > D. #0           |
| Called Stations       | Call Button Assignment &                                            | -                                                                | 1               |   | ➤ P.76            |
|                       | Priority Setting                                                    | Priority                                                         | 1               | 1 | ➤ P.77            |
| Call Origination      | Call Acknowledged                                                   | Ringback Tone                                                    | 1               | 1 | ➤ P.78            |
|                       | Settings                                                            | Call Timeout [sec] ♦                                             | 1               | / | ➤ P.78            |
|                       |                                                                     | Ringback Tone Count [time(s)]                                    | 1               | / | ➤ P.78            |
|                       | -                                                                   | Busy Tone                                                        | 1               | 1 | ➤ P.79            |
|                       | -                                                                   | Error Tone (Call failed)                                         | /               | / | ➤ P.79            |
| Function Settings     |                                                                     |                                                                  |                 | · |                   |
| Door Release Settings | Door Release Tone                                                   | Door Release Operating Tone                                      | 1               | 1 | ➤ P.80            |
|                       | Door Release<br>Authorization                                       | Authentication Key                                               | 1               | 1 | ➤ P.81            |
|                       | Door Release Output                                                 | Output Time [msec / sec] ◆                                       | 1               |   | ➤ P.81            |
|                       | Settings (same as<br>Contact / Audio Output<br>Settings)            | Usage                                                            | 1               |   | ➤ P.81            |
| Contact Input Call    | Door Station Call Groups &                                          | Group list ♣                                                     | 1               |   | ➤ P.82            |
|                       | Door Station Call Group<br>Assignment                               | Group Number                                                     | 1               | 1 | ➤ P.83            |
|                       |                                                                     | Priority                                                         | 1               | 1 | ➤ P.83            |
|                       | Call Acknowledged                                                   | Ringback Tone                                                    | 1               | 1 | ➤ P.84            |
|                       | Settings                                                            | Call Timeout [sec] ♦                                             | /               | / | ➤ P.84            |
|                       |                                                                     | Ringback Tone Count [time(s)]                                    | 1               | 1 | ➤ P.84            |
| Paging Settings       | Paging Pretone Setting                                              | Pretone                                                          | 1               | 1 | ➤ P.85            |
|                       | Paging Output Setting                                               | Paging Audio Output (same as Contact / Audio Output Settings)    | 1               |   | ➤ P.85            |
| Paging Output Setting | Paging Audio Output<br>(same as Contact / Audio<br>Output Settings) | Paging Audio Output (same as<br>Contact / Audio Output Settings) | 1               |   | ➤ P.86            |
| E-mail Settings       | Server Settings                                                     | SMTP Server                                                      | 1               |   | ➤ P.87            |
|                       |                                                                     | SMTP Port ◆                                                      | 1               |   | ➤ P.87            |
|                       |                                                                     | SMTP Encryption                                                  | 1               |   | ➤ P.87            |
|                       | Authentication Settings                                             | SMTP Authentication                                              | 1               |   | ➤ P.88            |
|                       |                                                                     | Mode                                                             | 1               |   | ➤ P.88            |
|                       |                                                                     | ID                                                               | 1               |   | ➤ P.88            |
|                       |                                                                     | Password                                                         | 1               |   | ➤ P.88            |

|                                           | Se                                      | tting Table                          |   |            |                   |
|-------------------------------------------|-----------------------------------------|--------------------------------------|---|------------|-------------------|
| Category                                  | Subcategory                             | Entry                                |   | ess<br>vel | Reference<br>Page |
|                                           |                                         |                                      | Α | U          |                   |
| E-mail Settings                           | E-mail Addresses                        | Destination 1                        | 1 | 1          | ➤ P.89            |
|                                           |                                         | Destination 2                        | 1 | 1          | ➤ P.89            |
|                                           |                                         | Destination 3                        | 1 | 1          | ➤ P.89            |
|                                           |                                         | Source Address                       | 1 |            | ➤ P.89            |
|                                           | E-mail Event Trigger                    | -                                    | 1 | 1          | ➤ P.90            |
|                                           | Additional Settings (Video              | Attach Image                         | 1 | 1          | ➤ P.93            |
|                                           | Door Station only)                      | Attachment Image Filename            | 1 | 1          | ➤ P.93            |
| CGI Integration                           | -                                       | CGI Functionality                    | 1 |            | ➤ P.93            |
| SIF Integration                           | -                                       | SIF Functionality                    | 1 |            | ➤ P.94            |
|                                           | SIF Communication<br>Settings (sif.ini) | -                                    | 1 |            | ➤ P.94            |
|                                           | SIF Parameter Settings (sif_conf.ini)   | -                                    | 1 |            | ➤ P.94            |
| Station Hardware Settin                   | ıgs                                     |                                      |   |            |                   |
| Volume Settings                           | Volume Settings                         | Transmit Volume                      | 1 | 1          | ➤ P.95            |
|                                           |                                         | Receive Volume                       | 1 | 1          | ➤ P.95            |
|                                           |                                         | Ringtone Volume                      | 1 | 1          | ➤ P.95            |
| Communication<br>Settings                 | -                                       | Talk Timeout [sec] ◆                 | 1 | 1          | ➤ P.95            |
| Camera Settings (Video Door Station only) | Environmental Settings                  | Backlight Compensation<br>Adjustment | 1 | 1          | ➤ P.96            |
|                                           |                                         | Low Light Sensitivity Adjustment     | 1 | 1          | ➤ P.96            |
|                                           | Color Settings                          | Brightness ♦                         | 1 | 1          | ➤ P.97            |
|                                           |                                         | Contrast ◆                           | 1 | 1          | ➤ P.97            |
|                                           |                                         | Color ◆                              | 1 | 1          | ➤ P.97            |
|                                           | LED Illumination Control                | During Call / Communication          | 1 | 1          | ➤ P.97            |
|                                           |                                         | While Monitored                      | 1 | 1          | ➤ P.97            |
| Maintenance                               |                                         |                                      |   |            |                   |
| Firmware Update                           | -                                       | -                                    | 1 |            | ➤ P.98            |
| Initialization                            | -                                       | -                                    | 1 |            | ➤ P.99            |
| Setting File<br>Management                | -                                       | -                                    | 1 |            | ➤ P.100           |
| System Log                                | -                                       | -                                    | 1 |            | ➤ P.102           |
|                                           | t .                                     | · ·                                  |   |            |                   |

# Configuring the station

#### Important

The symbols indicate the following:

- ♦: Indicates a required field. A value should be entered. Retain the default settings, unless a change is necessary.
- ♣: Indicates that Support Tool has uploaded the data. If the entry is altered through a browser, Support Tool will not recognize the change.

# 1. Station Information

# 1.1. Identification

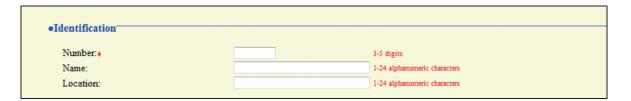

#### ■ Number ◆◆

| Description    | Enter the station number. Give each station a unique number. The station number set up will be shown to the recipient when a call is originated. |
|----------------|----------------------------------------------------------------------------------------------------|
| Settings       | 3-5 digits                                                                                                    |
| Default values | -                                                                                                    |

#### ■ Name ♣

| Description    | Enter the station name.  The station name set up will be shown to the recipient when a call is originated. |
|----------------|----------------------------------------------------------------------------------------------------|
| Settings       | 1-24 alphanumeric characters                                                                               |
| Default values | -                                                                                                    |

#### ■ Location ♣

| Description    | Enter the location where the station is installed.  The installed location set up will be shown to the recipient when a call is originated. |
|----------------|----------------------------------------------------------------------------------------------------|
| Settings       | 1-24 alphanumeric characters                                                                                                    |
| Default values | -                                                                                                    |

# 1.2. ID and Password

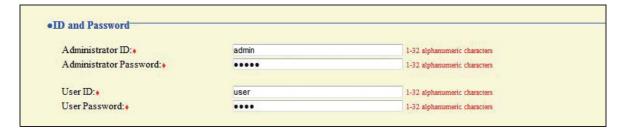

#### ■ Administrator ID ♦♣

| Description    | Set the ID of the administrator account for accessing via a Web browser to configur station. |  |
|----------------|----------------------------------------------------------------------------------------------|--|
| Settings       | 1-32 alphanumeric characters                                                                 |  |
| Default values | admin                                                                                        |  |

#### ■ Administrator Password ◆◆

| Description    | Set the password of the administrator account for accessing via a Web browser to configure a station. |
|----------------|----------------------------------------------------------------------------------------------------|
| Settings       | 1-32 alphanumeric characters                                                                          |
| Default values | admin                                                                                                 |

#### ■ User ID ◆

| Description    | Set the ID of a user account for accessing via a Web browser to configure a station. |
|----------------|--------------------------------------------------------------------------------------|
| Settings       | 1-32 alphanumeric characters                                                         |
| Default values | user                                                                                 |

#### ■ User Password ◆

| Description    | Set the password of a user account for accessing via a Web browser to configure a station. |
|----------------|--------------------------------------------------------------------------------------------|
| Settings       | 1-32 alphanumeric characters                                                               |
| Default values | user                                                                                       |

#### Point

- "■Administrator ID" and "■User ID" cannot be identical.
- "■Administrator Password" and "■User Password" are displayed as "•••••" on the screen.

# 1.3. Language

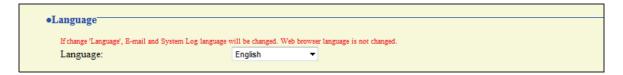

# **■** Language

| Description    | Set the e-mail and System Log language.                                                                                                    |
|----------------|----------------------------------------------------------------------------------------------------|
| Settings       | <ul> <li>Japanese</li> <li>English</li> <li>French</li> <li>Spanish</li> <li>Dutch</li> <li>Traditional Chinese</li> <li>Simplified Chinese</li> </ul> |
| Default values | English                                                                                                    |

# 1.4. Time

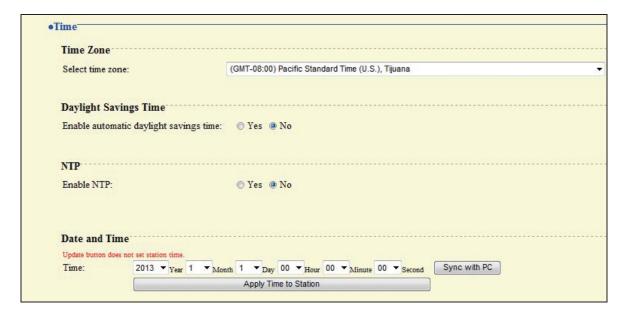

#### **1.4.1. Time Zone**

#### ■ Select time zone

| Description    | Select the time zone to be used.                  |
|----------------|---------------------------------------------------|
| Settings       | Select from 99 regions                            |
| Default values | (GMT-08:00) Pacific Standard Time (U.S.), Tijuana |

# 1.4.2. Daylight Savings Time

# ■ Enable automatic daylight savings time

| Description    | Adjust the daylight saving time automatically to fit the region selected in "■Select time zone." |
|----------------|--------------------------------------------------------------------------------------------------|
| Settings       | • Yes • No                                                                                       |
| Default values | No                                                                                               |

#### 1.4.3. NTP

#### **■** Enable NTP

| Description    | Enable NTP server time retrieval. If selecting "Yes," configure "2.8. NTP" ➤ P.69. |
|----------------|------------------------------------------------------------------------------------|
| Settings       | • Yes • No                                                                         |
| Default values | No                                                                                 |

# 1.4.4. Date and Time

## **■** Time

| Description    | Set the current time for the system. This is a required setting.                                           |
|----------------|----------------------------------------------------------------------------------------------------|
| Settings       | 2012/1/1/00:00:00-2037/12/31/23:59:59  Sync with PC: Synchronized with the current time setting of the PC. |
| Default values | 2013/1/1/00:00:00                                                                                          |
| Remarks        | The clock cannot be updated by pressing  Press Apply Time to Station to update the clock.                  |

# 2. Network Settings

# 2.1. IP Address

#### Caution

When a setting related to the IP address is updated, the station will restart. In some cases, it may take around 10 minutes for the station to start up.

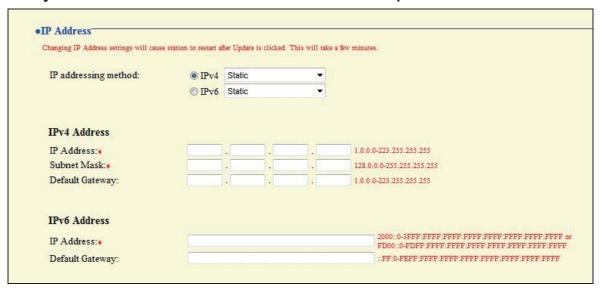

## ■ IP addressing method

| Description    | Select the addressing method for the IP address selected.                                    |
|----------------|----------------------------------------------------------------------------------------------|
| Settings       | When selecting IPv4:  • Static  • DHCP When selecting IPv6:  • Static  • Stateless  • DHCPv6 |
| Default values | IPv4 Static                                                                                  |

#### Caution

- IPv4 and IPv6 cannot be mixed in the same system.
- When selecting "DHCP" for IPv4, configure the system so that the DHCP server assigns a static IP address to each station.
- When selecting "Stateless" for IPv6, do not change the prefix of the device so that it can transmit RA.
- When selecting "DHCPv6" for IPv6, configure the system so that the DHCP server assigns a static IP address to each station. DUID of the station is "00030001 + MAC address."
- When setting up a product from another manufacturer, such as a DHCP server, refer to its manual.

# 2.1.1. IPv4 Address

## Caution

When "■IP addressing method" is "DHCP," entering an "■IP Address," "■Subnet Mask," and "■Default Gateway" and the station is updated, these changes will not be applied.

#### ■ IP Address ♦♣

| Description    | Set the IP address.  Do not use duplicate IP addresses. |
|----------------|---------------------------------------------------------|
| Settings       | 1.0.0.0-223.255.255.255                                 |
| Default values | -                                                       |

#### ■ Subnet Mask ◆

| Description    | Set the subnet mask.  |
|----------------|-----------------------|
| Settings       | 128.0.0.0-255.255.255 |
| Default values | -                     |

# ■ Default Gateway

| Description    | Set the default gateway of the network to which the station belongs. |
|----------------|----------------------------------------------------------------------|
| Settings       | 1.0.0.0-223.255.255.255                                              |
| Default values | -                                                                    |

# 2.1.2. IPv6 Address

## Caution

When "■IP addressing method" is "Stateless" and "DHCPv6," entering an "■IP Address" and "■Default Gateway" and the station is updated, these changes will not be applied.

#### ■ IP Address ♦♣

| Description    | Set the IP address.  Do not use duplicate IP addresses. |
|----------------|---------------------------------------------------------|
| Settings       | 2000::0-3FFF:FFFF:FFFF:FFFF:FFFF:FFFF:FFF               |
| Default values | -                                                       |

# ■ Default Gateway

| Description    | Set the default gateway of the network to which the station belongs. |
|----------------|----------------------------------------------------------------------|
| Settings       | ::FF:0-FEFF:FFFF:FFFF:FFFF:FFFF                                      |
| Default values | -                                                                    |

# 2.2. DNS

When setting up the NTP server with its host name in "2.8. NTP" ➤ P.69, or when configuring "6.5. E-mail Settings" ➤ P.87 to use the e-mail function, enter DNS server information to perform name resolution.

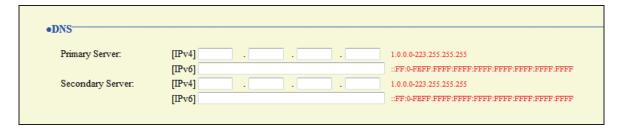

# **■** Primary Server

| Description    | Set the IP address of the primary DNS server.                                   |
|----------------|---------------------------------------------------------------------------------|
| Settings       | [IPv4]: 1.0.0.0-223.255.255.255<br>[IPv6]: ::FF:0-FEFF:FFFF:FFFF:FFFF:FFFF:FFFF |
| Default values |                                                                                 |

## ■ Secondary Server

| Description    | Set the IP address of the secondary DNS server.                                 |
|----------------|---------------------------------------------------------------------------------|
| Settings       | [IPv4]: 1.0.0.0-223.255.255.255<br>[IPv6]: ::FF:0-FEFF:FFFF:FFFF:FFFF:FFFF:FFFF |
| Default values | -                                                                               |

# 2.3. SIP

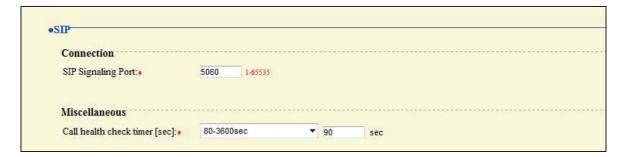

#### 2.3.1. Connection

## ■ SIP Signaling Port ◆

| Description    | Set the port for SIP communication. Set the same port number for the stations which communicate with each other. |
|----------------|----------------------------------------------------------------------------------------------------|
| Settings       | 1-65535                                                                                                    |
| Default values | 5060                                                                                                    |

## 2.3.2. Miscellaneous

## ■ Call health check timer [sec] ◆

| Description    | When a communication error occurs during a call or while monitoring, the connection is disconnected after the specified time elapses. |
|----------------|----------------------------------------------------------------------------------------------------|
| Settings       | Do not transmit re-INVITE: A communication error should not be detected.     80-3600 sec                                              |
| Default values | 80-3600 sec, 90 sec                                                                                                    |

# 2.4. Multicast Address (Video Door Station only)

Set when configured to use Multicast in "5.1. Called Stations" ➤ P.76.

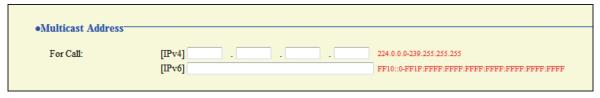

#### ■ For Call

| Description    | Set the multicast address for transmitting a call through multicast.  Each station must have a unique multicast address. |
|----------------|----------------------------------------------------------------------------------------------------|
| Settings       | [IPv4]: 224.0.0.0-239.255.255.255<br>[IPv6]: FF10::0-FF1F:FFFF:FFFF:FFFF:FFFF:FFFF                                       |
| Default values | -                                                                                                    |

# 2.5. Video (Video Door Station only)

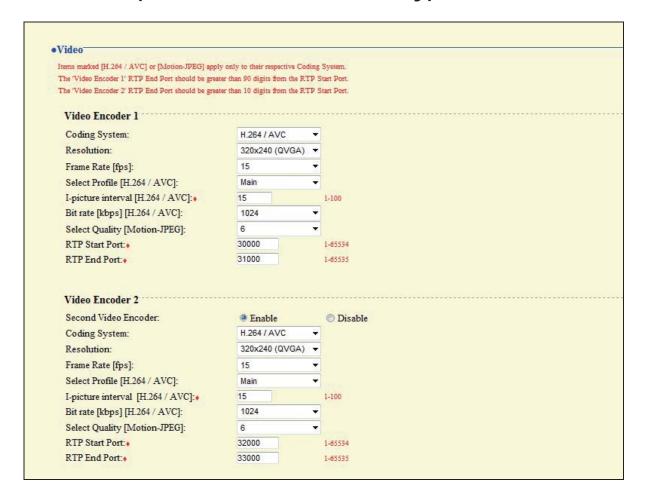

#### 2.5.1. Video Encoder 1

Configure the video settings for a call between IX system stations.

## ■ Coding System

| Description    | Select the coding system for the video. |
|----------------|-----------------------------------------|
| Settings       | H.264 / AVC     Motion-JPEG             |
| Default values | H.264 / AVC                             |

#### ■ Resolution

| Description    | Select the resolution for the video. |
|----------------|--------------------------------------|
| Settings       | • 320x240 (QVGA)<br>• 640x480 (VGA)  |
| Default values | 320x240 (QVGA)                       |

# ■ Frame Rate [fps]

| Description    | Select the frame rate.           |
|----------------|----------------------------------|
| Settings       | 1, 3, 5, 7.5, 10, 15, 20, 30 fps |
| Default values | 15 fps                           |

## ■ Select Profile [H.264 / AVC]

| Description    | Select the profile for H.264/AVC. |
|----------------|-----------------------------------|
| Settings       | Baseline     Main     High        |
| Default values | Main                              |

# ■ I-picture interval [H.264 / AVC] ◆

| Description    | Set the interval for transmitting pictures with H.264/AVC. |
|----------------|------------------------------------------------------------|
| Settings       | 1-100                                                      |
| Default values | 15                                                         |

## ■ Bit rate [kbps] [H.264 / AVC]

| Description    | Select the bit rate for H.264/AVC.           |
|----------------|----------------------------------------------|
| Settings       | 64, 128, 256, 384, 512, 768, 1024, 2048 kbps |
| Default values | 1024 kbps                                    |

# ■ Select Quality [Motion-JPEG]

| Description    | Set the image quality of Motion-JPEG. |
|----------------|---------------------------------------|
| Settings       | 1 (Low) through 10 (High)             |
| Default values | 6                                     |

#### ■ RTP Start Port ◆

| Description    | Set the start port for the RTP communication range.  The (RTP End Port) should be greater than 90 digits from the (RTP Start Port). If a smaller range is set, in some cases ports outside the range will still be used. |
|----------------|----------------------------------------------------------------------------------------------------|
| Settings       | 1-65534                                                                                                    |
| Default values | 30000                                                                                                    |

## ■ RTP End Port ◆

| Description    | Set the end port for the RTP communication range.  The (RTP End Port) should be greater than 90 digits from the (RTP Start Port). If a smaller range is set, in some cases ports outside the range will still be used. |
|----------------|----------------------------------------------------------------------------------------------------|
| Settings       | 1-65535                                                                                                    |
| Default values | 31000                                                                                                    |

## 2.5.2. Video Encoder 2

Set when transmitting video through ONVIF.

When viewing video of Video Door Station with other manufacturer's product, refer to "9. Viewing video from Door Station with 3rd party products (ONVIF)" > P.103.

#### Caution

These settings may be changed by ONVIF-compliant 3rd party products, if utilized. Refer to the manual of the 3rd party product to be used.

#### ■ Second Video Encoder

| Description    | Enable / Disable the dual stream function. Set to "Enable" when transmitting video through ONVIF. |
|----------------|---------------------------------------------------------------------------------------------------|
| Settings       | Enable     Disable                                                                                |
| Default values | Enable                                                                                            |

#### ■ Coding System

| Description    | Select the coding system for the video. |
|----------------|-----------------------------------------|
| Settings       | H.264 / AVC     Motion-JPEG             |
| Default values | H.264 / AVC                             |

#### ■ Resolution

| Description    | Select the resolution for the video. |
|----------------|--------------------------------------|
| Settings       | • 320x240 (QVGA)<br>• 640x480 (VGA)  |
| Default values | 320x240 (QVGA)                       |

## ■ Frame Rate [fps]

| Description    | Select the frame rate.           |
|----------------|----------------------------------|
| Settings       | 1, 3, 5, 7.5, 10, 15, 20, 30 fps |
| Default values | 15 fps                           |

## ■ Select Profile [H.264 / AVC]

| Description    | Select the profile for H.264/AVC. |
|----------------|-----------------------------------|
| Settings       | Baseline     Main     High        |
| Default values | Main                              |

# ■ I-picture interval [H.264 / AVC] ◆

| Description    | Set the interval for transmitting pictures with H.264/AVC. |
|----------------|------------------------------------------------------------|
| Settings       | 1-100                                                      |
| Default values | 15                                                         |

# ■ Bit rate [kbps] [H.264 / AVC]

| Description    | Select the bit rate for H.264/AVC.           |
|----------------|----------------------------------------------|
| Settings       | 64, 128, 256, 384, 512, 768, 1024, 2048 kbps |
| Default values | 1024 kbps                                    |

# ■ Select Quality [Motion-JPEG]

| Description    | Set the image quality of Motion-JPEG. |
|----------------|---------------------------------------|
| Settings       | 1 (Low) through 10 (High)             |
| Default values | 6                                     |

## ■ RTP Start Port ◆

| Description    | Set the start port for the RTP communication range.  The (RTP End Port) should be greater than 10 digits from the (RTP Start Port). If a smaller range is set, in some cases ports outside the range will still be used. |
|----------------|----------------------------------------------------------------------------------------------------|
| Settings       | 1-65534                                                                                                    |
| Default values | 32000                                                                                                    |

## ■ RTP End Port ◆

| Description    | Set the end port for the RTP communication range.  The (RTP End Port) should be greater than 10 digits from the (RTP Start Port). If a smaller range is set, in some cases ports outside the range will still be used. |
|----------------|----------------------------------------------------------------------------------------------------|
| Settings       | 1-65535                                                                                                    |
| Default values | 33000                                                                                                    |

# 2.6. Audio

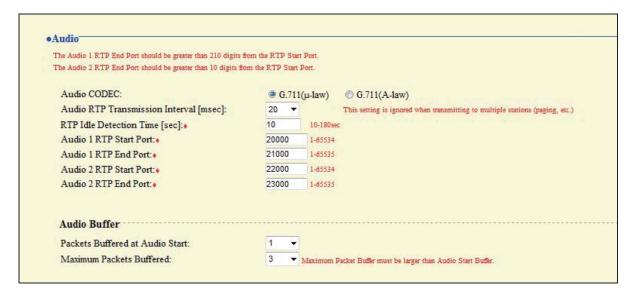

#### **■** Audio CODEC

| Description    | Select the audio CODEC.            |
|----------------|------------------------------------|
| Settings       | • G.711 (µ-law)<br>• G.711 (A-law) |
| Default values | G.711 (μ-law)                      |

#### Caution

Stations with different audio CODEC cannot call, monitor, or page each other.

## ■ Audio RTP Transmission Interval [msec]

| Description    | Select the transmission interval of RTP audio. |
|----------------|------------------------------------------------|
| Settings       | 20, 40, 60, 80, 100 msec                       |
| Default values | 20 msec                                        |

## ■ RTP Idle Detection Time [sec] ◆

| Description    | Set the detection time of the idle state of RTP audio.  If RTP audio is not received within the specified time during a call or while monitoring or paging, it will be disconnected. |
|----------------|----------------------------------------------------------------------------------------------------|
| Settings       | 10-180 sec (by 1 sec)                                                                                                    |
| Default values | 10 sec                                                                                                    |

## ■ Audio 1 RTP Start Port ◆

| Description    | Set the start port for the Audio 1 RTP communication range.  The (RTP End Port) should be greater than 210 digits from the (RTP Start Port). If a smaller range is set, in some cases ports outside the range will still be used. |
|----------------|----------------------------------------------------------------------------------------------------|
| Settings       | 1-65534                                                                                                    |
| Default values | 20000                                                                                                    |

#### ■ Audio 1 RTP End Port ◆

| Description    | Set the end port for the Audio 1 RTP communication range.  The (RTP End Port) should be greater than 210 digits from the (RTP Start Port). If a smaller range is set, in some cases ports outside the range will still be used. |
|----------------|----------------------------------------------------------------------------------------------------|
| Settings       | 1-65535                                                                                                    |
| Default values | 21000                                                                                                    |

#### ■ Audio 2 RTP Start Port ◆

| Description    | Set the start port for the Audio 2 RTP communication range.  The (RTP End Port) should be greater than 10 digits from the (RTP Start Port). If a smaller range is set, in some cases ports outside the range will still be used. |
|----------------|----------------------------------------------------------------------------------------------------|
| Settings       | 1-65534                                                                                                    |
| Default values | 22000                                                                                                    |

## ■ Audio 2 RTP End Port ◆

| Description    | Set the end port for the Audio 2 RTP communication range.  The (RTP End Port) should be greater than 10 digits from the (RTP Start Port). If a smaller range is set, in some cases ports outside the range will still be used. |
|----------------|----------------------------------------------------------------------------------------------------|
| Settings       | 1-65535                                                                                                    |
| Default values | 23000                                                                                                    |

## 2.6.1. Audio Buffer

## ■ Packets Buffered at Audio Start

| Description    | Set the number of packets buffered until audio is started. |
|----------------|------------------------------------------------------------|
| Settings       | 0-4                                                        |
| Default values | 1                                                          |

#### ■ Maximum Packets Buffered

| Description    | Set the maximum number of packets to be buffered.  When the system receives more packets, oldest packets are discarded.  Choose a value greater than "■Packets Buffered at Audio Start." |
|----------------|----------------------------------------------------------------------------------------------------|
| Settings       | 2-10                                                                                                    |
| Default values | 3                                                                                                    |

# 2.7. Packet Priority

#### Caution

When a setting related to VLAN is updated, the station will restart. In some cases, it may take around 10 minutes for the station to start up.

| acket Priority                                      |                         |                                                       |
|-----------------------------------------------------|-------------------------|-------------------------------------------------------|
| TOS Value (Audio):                                  | 0x00                    | 0x00-0xFF                                             |
| TOS Value (Video):                                  | 0x00                    | 0x00-0xFF                                             |
| TOS Value (SIP):                                    | 0x00                    | 0x00-0xFF                                             |
|                                                     |                         |                                                       |
| Changing VLAN settings will cause VLAN Setting:     | se station to restart a | affer Update is clicked. This will take a ≨w minutes. |
| THE RESERVE OF THE PARTY OF THE PARTY OF THE PARTY. |                         |                                                       |

#### ■ TOS Value (Audio)

| Description    | Set the audio packet priority (TOS value). |
|----------------|--------------------------------------------|
| Settings       | 0x00-0xFF                                  |
| Default values | 0x00                                       |

## ■ TOS Value (Video) (Video Door Station only)

| Description    | Set the video packet priority (TOS value). |
|----------------|--------------------------------------------|
| Settings       | 0x00-0xFF                                  |
| Default values | 0x00                                       |

## ■ TOS Value (SIP)

| Description    | Set the packet priority (TOS value) for SIP. |
|----------------|----------------------------------------------|
| Settings       | 0x00-0xFF                                    |
| Default values | 0x00                                         |

## **■ VLAN Setting**

| Description    | Enable/disable VLAN tagging. |
|----------------|------------------------------|
| Settings       | Disable     Enable           |
| Default values | Disable                      |

#### Important

When "■VLAN Setting" is enabled, ensure that the switches, PCs, and stations are all configured for VLAN operation.

## ■ VLAN ID +

| Description    | Enter the VLAN ID. |
|----------------|--------------------|
| Settings       | 1-4094             |
| Default values | 1                  |

# **■ VLAN Priority**

| Description    | Set the VLAN priority.   |
|----------------|--------------------------|
| Settings       | 0 (Low) through 7 (High) |
| Default values | 0                        |

# 2.8. NTP

When using NTP, it must first be enabled. "■Enable NTP" > P.53

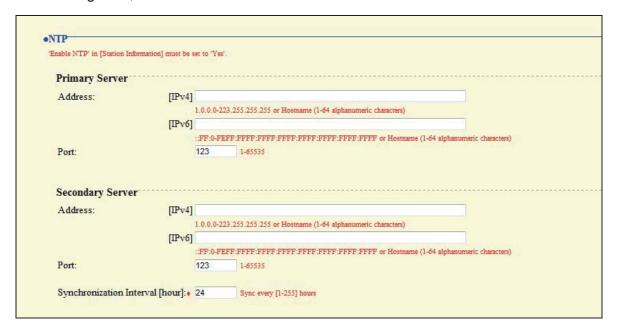

# 2.8.1. Primary Server

#### ■ Address

| Description    | Set the IP address of the primary NTP server.  When using a "Hostname," set up "2.2. DNS" ➤ P.59.                                                                  |
|----------------|----------------------------------------------------------------------------------------------------|
| Settings       | [IPv4]: 1.0.0.0-223.255.255.255 or Hostname (1-64 alphanumeric characters) [IPv6]: ::FF:0-FEFF:FFFF:FFFF:FFFF:FFFF:FFFF or Hostname (1-64 alphanumeric characters) |
| Default values | -                                                                                                    |

#### ■ Port

| Description    | Set the communication port for the NTP server. |
|----------------|------------------------------------------------|
| Settings       | 1-65535                                        |
| Default values | 123                                            |

# 2.8.2. Secondary Server

## ■ Address

| Description    | Set the IP address of the primary NTP server. When using a "Hostname," set up "2.2. DNS" ➤ P.59.                                                                   |
|----------------|----------------------------------------------------------------------------------------------------|
| Settings       | [IPv4]: 1.0.0.0-223.255.255.255 or Hostname (1-64 alphanumeric characters) [IPv6]: ::FF:0-FEFF:FFFF:FFFF:FFFF:FFFF:FFFF or Hostname (1-64 alphanumeric characters) |
| Default values | -                                                                                                    |

## ■ Port

| Description    | Set the communication port for the NTP server. |
|----------------|------------------------------------------------|
| Settings       | 1-65535                                        |
| Default values | 123                                            |

# ■ Synchronization Interval [hour] ◆

| Description    | Set the interval for synchronizing the clock with NTP server. |
|----------------|---------------------------------------------------------------|
| Settings       | 1-255 hours (by one hour)                                     |
| Default values | 24 hours                                                      |

# 3. System Information

# 3.1. Custom Sound Registry

Register a maximum of 100 audio files to be used for tone messages (total length of approximately 200 seconds / approximately 3.2 MB).

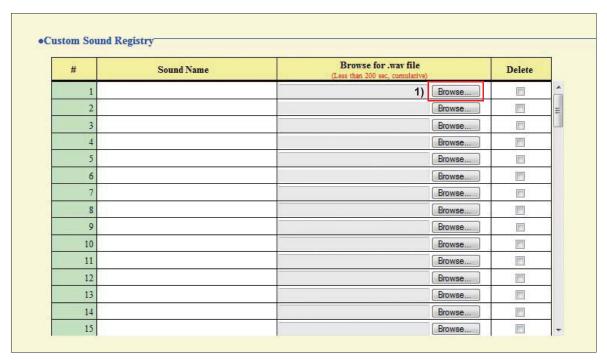

## **■** Custom Sound Registry

| Description    | Register the audio files to be used for tone messages. Up to 100 files can be registered.                                                                                                    |
|----------------|----------------------------------------------------------------------------------------------------|
| Settings       | <ul> <li>Sound Name: File name of the registered file.</li> <li>Browse for .wav file: Total of 100 files, and total length of approximately 200 seconds Supported file format <ul> <li>File format: .wav</li> <li>Audio sample size: 16 bits</li> <li>Audio sample rate: 8 kHz</li> <li>Number of channels: One (monaural)</li> </ul> </li> </ul> |
| Default values | -                                                                                                    |

#### How to register an audio file

- 1) Click Browse... at the end of the row for the station for which to register the file.
- 2) Select the audio file, and click Open
- 3) When done, click limits.

## Point

- To delete a registered audio file, select the file in the delete column and click \_\_\_\_\_\_.
- When using the file for a tone message, set up the silent time for the source.
- A DVD-ROM with sample files is included in the package of the Master Station.

# 4. Contact / Audio Output Settings

# 4.1. Contact Input

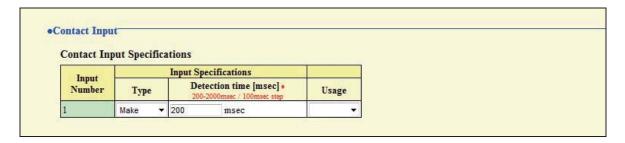

# 4.1.1. Contact Input Specifications

#### **■** Type

| Description    | Set the type of contact input. |
|----------------|--------------------------------|
| Settings       | Make (N/O)     Break (N/C)     |
| Default values | Make                           |

### ■ Detection time [msec] ◆

| Description    | Set the detection confirmation time of contact input. |
|----------------|-------------------------------------------------------|
| Settings       | 200-2000 msec (by 100 msec)                           |
| Default values | 200 msec                                              |

#### **■** Usage

| Description    | Set the usage of contact input.                                            |
|----------------|----------------------------------------------------------------------------|
| Settings       | Blank: Not used     Call: Contact input originates a call.                 |
| Default values | Blank                                                                      |
| Remarks        | When set to "Call," be sure to configure "6.2. Contact Input Call" ➤ P.82. |

# 4.2. Output Specifications

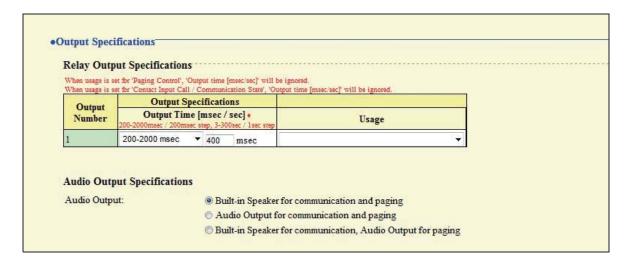

# 4.2.1. Relay Output Specifications

#### ■ Output Time [msec / sec] ◆

| Description    | Set the output time of relay output.  The entry is identical to "■Output Time [msec / sec] ◆" ➤ P.81. When the setting is changed, "■Output Time [msec / sec] ◆" ➤ P.81 will be changed as well. |
|----------------|----------------------------------------------------------------------------------------------------|
| Settings       | 0 (Momentary): Delivers output while IX-MV presses "Release" button.     200-2000 msec (by 200 msec)     3-300 sec (by 1 sec)                                                                    |
| Default values | 200-2000 msec, 400 msec                                                                                                    |

#### ■ Usage

| Description    | Set the usage of relay output.  The entry is identical to "■Usage" ➤ P.81. When the setting is changed,  "■Usage" ➤ P.81 will be changed as well.                                                                                                    |
|----------------|----------------------------------------------------------------------------------------------------|
| Settings       | <ul> <li>Blank: Not used</li> <li>Door Release: Delivers output to release the door.</li> <li>Paging Control: Delivers output while paging the speaker of the main unit. Irrespective of "■Output Time" setting, the output is delivered to the contact while audio is activated. </li> <li>Contact Input Call / Communication State: Delivers output during a call or communication triggered by the contact input.</li> </ul> |
| Default values | Blank                                                                                                    |

# 4.2.2. Audio Output Specifications

# ■ Audio Output

| Description    | Set how audio is to be delivered.  The entry is identical to "■Paging Audio Output (same as Contact / Audio Output Settings)" ➤ P.85. When the setting is changed, "■Paging Audio Output (same as Contact / Audio Output Settings)" ➤ P.85 will be changed as well. |
|----------------|----------------------------------------------------------------------------------------------------|
| Settings       | Built-in Speaker for communication and paging     Audio Output for communication and paging     Built-in Speaker for communication, Audio Output for paging                                                                                                    |
| Default values | Built-in Speaker for communication and paging                                                                                                    |

# 5. Call Settings

### 5.1. Called Stations

#### 5.1.1. Call Button Assignment &

Register the station(s) to be called when Call button on a station is pressed.

Up to 20 Master Stations can be called simultaneously.

#### Caution

Do not register the same station multiply.

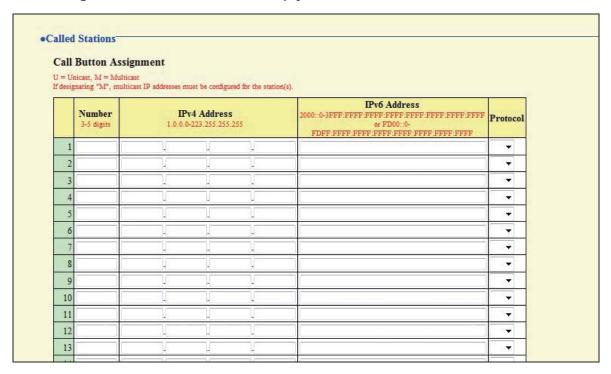

#### ■ Number

| Description    | Enter the station number. |
|----------------|---------------------------|
| Settings       | 3-5 digits                |
| Default values | -                         |

#### ■ IPv4 Address

| Description    | Set the IPv4 address of the station. |
|----------------|--------------------------------------|
| Settings       | 1.0.0.0-223.255.255.255              |
| Default values | -                                    |

#### ■ IPv6 Address

| Description    | Set the IPv6 address of the station.                                                 |
|----------------|--------------------------------------------------------------------------------------|
| Settings       | 2000::0-3FFF:FFFF:FFFF:FFFF:FFFF:FFFF or FD00::0-FDFF:FFFF:FFFF:FFFF:FFFF:FFFFFFFFFF |
| Default values | -                                                                                    |

### ■ Protocol (Video Door Station only)

| Description    | Select the communication protocol to make a call.     |
|----------------|-------------------------------------------------------|
| Settings       | U: Unicast transmission     M: Multicast transmission |
| Default values | -                                                     |

#### Caution

When choosing Multicast, be sure to configure "2.4. Multicast Address (Video Door Station only)"  $\triangleright$  P.60.

# 5.1.2. Priority Setting

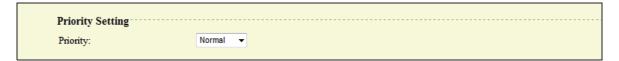

#### **■** Priority

| Description    | Set the priority of a call when Call button is pressed. |
|----------------|---------------------------------------------------------|
| Settings       | Normal     Priority     Urgent                          |
| Default values | Normal                                                  |

# 5.2. Call Origination

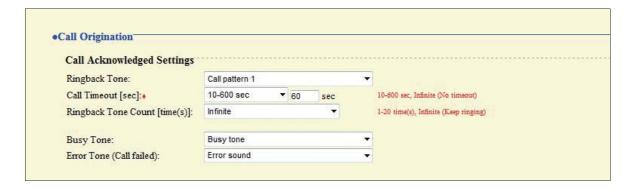

# 5.2.1. Call Acknowledged Settings

#### **■** Ringback Tone

| Description    | Select the ringback tone (tone heard at calling station when a call is placed). |
|----------------|---------------------------------------------------------------------------------|
| Settings       | Call pattern 1                                                                  |
|                | Call pattern 2                                                                  |
|                | Call pattern 3                                                                  |
|                | Call pattern 4                                                                  |
|                | Call pattern 5                                                                  |
|                | Call pattern 6                                                                  |
|                | Tremolo sound                                                                   |
|                | Busy tone                                                                       |
|                | On-hold tone                                                                    |
|                | Operation sound                                                                 |
|                | Error sound                                                                     |
|                | Sound registered in "3.1. Custom Sound Registry" ➤ P.71                         |
| Default values | Call pattern 1                                                                  |

#### ■ Call Timeout [sec] ◆

| Description    | Set the call ring timer.                                                                                 |
|----------------|----------------------------------------------------------------------------------------------------|
| Settings       | <ul><li>10-600 sec (by 1 sec)</li><li>Infinite: Ringing continues until the recipient responds</li></ul> |
| Default values | 10-600 sec, 60 sec                                                                                       |

# ■ Ringback Tone Count [time(s)]

| Description    | Set the count of ringback tone.                                               |
|----------------|-------------------------------------------------------------------------------|
| Settings       | 1-20 times     Infinite: Ringback tone continues until the recipient responds |
| Default values | Infinite                                                                      |

# ■ Busy Tone

| Description    | Select the tone that will be heard at the calling station when the called station is busy.                                                                                                    |
|----------------|----------------------------------------------------------------------------------------------------|
| Settings       | <ul> <li>Call pattern 1</li> <li>Call pattern 2</li> <li>Call pattern 3</li> <li>Call pattern 4</li> <li>Call pattern 5</li> <li>Call pattern 6</li> <li>Tremolo sound</li> <li>Busy tone</li> <li>On-hold tone</li> <li>Operation sound</li> <li>Error sound</li> <li>Sound registered in "3.1. Custom Sound Registry" ➤ P.71</li> </ul> |
| Default values | Busy tone                                                                                                    |

# ■ Error Tone (Call failed)

| Description    | Select the tone that will be heard when a call fails.                                                                                                    |
|----------------|----------------------------------------------------------------------------------------------------|
| Settings       | <ul> <li>Call pattern 1</li> <li>Call pattern 3</li> <li>Call pattern 4</li> <li>Call pattern 5</li> <li>Call pattern 6</li> <li>Tremolo sound</li> <li>Busy tone</li> <li>On-hold tone</li> <li>Operation sound</li> <li>Error sound</li> <li>Sound registered in "3.1. Custom Sound Registry" ➤ P.71</li> </ul> |
| Default values | Error sound                                                                                                    |

# 6. Function Settings

# 6.1. Door Release Settings

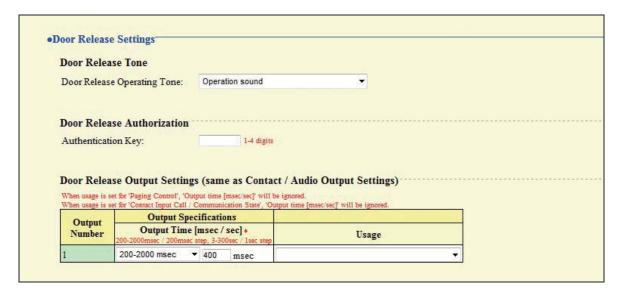

#### 6.1.1. Door Release Tone

#### **■** Door Release Operating Tone

| Description    | Set the tone that will be heard when the door is released. |
|----------------|------------------------------------------------------------|
| Settings       | • None                                                     |
|                | Call pattern 1                                             |
|                | Call pattern 2                                             |
|                | Call pattern 3                                             |
|                | Call pattern 4                                             |
|                | Call pattern 5                                             |
|                | Call pattern 6                                             |
|                | Tremolo sound                                              |
|                | Busy tone                                                  |
|                | On-hold tone                                               |
|                | Operation sound                                            |
|                | Error sound                                                |
|                | • Sound registered in "3.1. Custom Sound Registry" ➤ P.71  |
| Default values | Operation sound                                            |

### 6.1.2. Door Release Authorization

#### ■ Authentication Key

| Description    | Set the Authentication key to allow control of the master station's door release output.  Authentication key: When this matches the key of the other master station, control will be permitted. |
|----------------|----------------------------------------------------------------------------------------------------|
| Settings       | 1-4 digits                                                                                                    |
| Default values | -                                                                                                    |

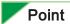

<sup>&</sup>quot;■Authentication Key" will be displayed as "••••" on the screen.

# 6.1.3. Door Release Output Settings (same as Contact / Audio Output Settings)

### ■ Output Time [msec / sec] ◆

| Description    | Set the output time of relay.  The entry is identical to "■Output Time [msec / sec] ◆" ➤ P.74. When the setting is changed, "■Output Time [msec / sec] ◆" ➤ P.74 will be changed as well. |
|----------------|----------------------------------------------------------------------------------------------------|
| Settings       | 0 (Momentary): Delivers output while Master Station presses "Door Release" button.     200-2000 msec (by 200 msec)     3-300 sec (by 1 sec)                                               |
| Default values | 200-2000 msec, 400 msec                                                                                                    |

#### **■** Usage

| Description    | Set the usage of relay output.  The entry is identical to "■Usage" ➤ P.74. When the setting is changed,  "■Usage" ➤ P.74 will be changed as well.                                                                                                    |
|----------------|----------------------------------------------------------------------------------------------------|
| Settings       | <ul> <li>Blank: Not used</li> <li>Door Release: Delivers output to release the door.</li> <li>Paging Control: Delivers output while paging the speaker of the main unit. When this is chosen, the set time by "■Output Time [msec / sec]" is unavailable.</li> <li>Contact Input Call / Communication State: Delivers output during a call or communication triggered by the contact input.</li> </ul> |
| Default values | Blank                                                                                                    |

# 6.2. Contact Input Call

### 6.2.1. Door Station Call Groups ♣

Register station(s) to be called when contact input is triggered.

Up to 20 Master Stations can be called simultaneously.

Up to nine groups of 20 may be configured.

#### Caution

Do not register the same station to one group multiply.

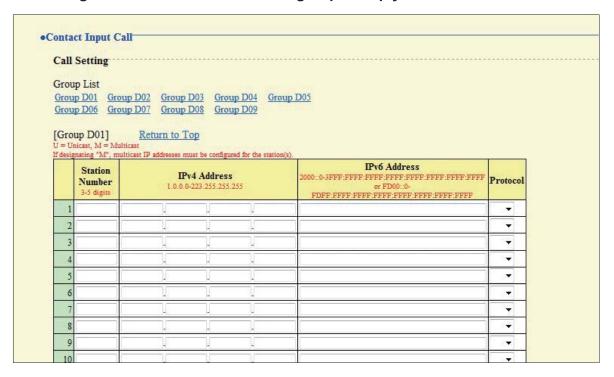

#### ■ Station Number

| Description    | Enter the station number. |
|----------------|---------------------------|
| Settings       | 3-5 digits                |
| Default values | -                         |

#### ■ IPv4 Address

| Description    | Set the IPv4 address of the station. |
|----------------|--------------------------------------|
| Settings       | 1.0.0.0-223.255.255.255              |
| Default values | -                                    |

#### ■ IPv6 Address

| Description    | Set the IPv6 address of the station.      |
|----------------|-------------------------------------------|
| Settings       | 2000::0-3FFF:FFFF:FFFF:FFFF:FFFF:FFFF:FFF |
| Default values | -                                         |

#### ■ Protocol (Video Door Station only)

| Description    | Select the communication protocol to make a call. |
|----------------|---------------------------------------------------|
| Settings       | U: Unicast  M: Multicast                          |
| Default values | -                                                 |

#### Caution

When choosing Multicast, be sure to configure "2.4. Multicast Address (Video Door Station only)"  $\triangleright$  P.60.

### 6.2.2. Door Station Call Group Assignment

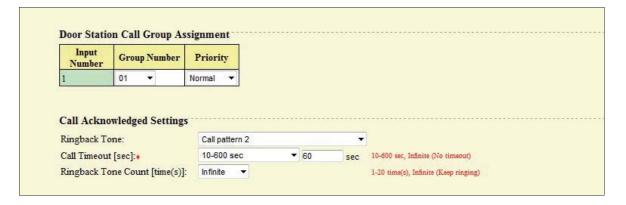

#### **■** Group Number

| Description    | Set the group number to be called when the contact input is triggered.  Select the group number set in "6.2.1. Door Station Call Groups ♣" ➤ P.82. |
|----------------|----------------------------------------------------------------------------------------------------|
| Settings       | 01-09                                                                                                    |
| Default values | -                                                                                                    |

### **■** Priority

| Description    | Set the priority of the call when the contact input is triggered. |
|----------------|-------------------------------------------------------------------|
| Settings       | Normal     Priority     Urgent                                    |
| Default values | Normal                                                            |

# 6.2.3. Call Acknowledged Settings

# ■ Ringback Tone

| Description    | Select the ringback tone heard when the contact input is triggered.                                                                                                    |
|----------------|----------------------------------------------------------------------------------------------------|
| Settings       | Call pattern 1 Call pattern 2 Call pattern 3 Call pattern 4 Call pattern 5 Call pattern 6 Tremolo sound Busy tone On-hold tone Operation sound  Error sound  Error sound |
|                | • Sound registered in "3.1. Custom Sound Registry" ➤ P.71                                                                                                    |
| Default values | Call pattern 2                                                                                                    |

# ■ Call Timeout [sec] ♦

| Description    | Set the call ring timer when the contact input is triggered.                       |
|----------------|------------------------------------------------------------------------------------|
| Settings       | 10-600 sec (by 1 sec)     Infinite: Ringing continues until the recipient responds |
| Default values | 10-600 sec, 60 sec                                                                 |

# ■ Ringback Tone Count [time(s)]

| Description    | Set the count of ringback tone.                                               |
|----------------|-------------------------------------------------------------------------------|
| Settings       | 1-20 times     Infinite: Ringback tone continues until the recipient responds |
| Default values | Infinite                                                                      |

# 6.3. Paging Settings

| Paging Pretone Setting                                 |                                                                                             |
|--------------------------------------------------------|---------------------------------------------------------------------------------------------|
| Pretone:                                               | ● ON ○ OFF                                                                                  |
|                                                        |                                                                                             |
| Paging Output Setting                                  |                                                                                             |
| Paging Audio Output (same as                           |                                                                                             |
|                                                        | Built-in Speaker for communication and paging                                               |
| Paging Audio Output (same as<br>Contact / Audio Output | Built-in Speaker for communication and paging     Audio Output for communication and paging |

# 6.3.1. Paging Pretone Setting

#### **■** Pretone

| Description    | Choose to enable the pretone function when the station is paged. |
|----------------|------------------------------------------------------------------|
| Settings       | • ON<br>• OFF                                                    |
| Default values | ON                                                               |

# 6.3.2. Paging Output Setting

# ■ Paging Audio Output (same as Contact / Audio Output Settings)

| Description    | Set how audio is to be delivered.  The entry is identical to "■Audio Output" ➤ P.75. When the setting is changed, "■Audio Output" ➤ P.75 will be changed as well. |
|----------------|----------------------------------------------------------------------------------------------------|
| Settings       | Built-in Speaker for communication and paging     Audio Output for communication and paging     Built-in Speaker for communication, Audio Output for paging       |
| Default values | Built-in Speaker for communication and paging                                                                                                    |

# 6.4. Paging Output Setting

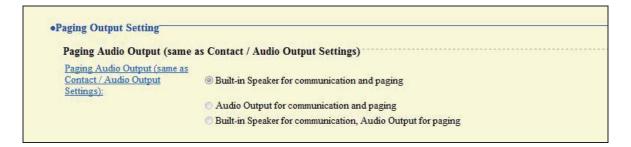

# 6.4.1. Paging Audio Output (same as Contact / Audio Output Settings)

#### ■ Paging Audio Output (same as Contact / Audio Output Settings)

| Description    | The settings for "■Audio Output" ➤ P.75 and "■Paging Audio Output (same as Contact / Audio Output Settings)" ➤ P.85 are shown.                              |
|----------------|----------------------------------------------------------------------------------------------------|
| Settings       | Built-in Speaker for communication and paging     Audio Output for communication and paging     Built-in Speaker for communication, Audio Output for paging |
| Default values | Built-in Speaker for communication and paging                                                                                                    |

# 6.5. E-mail Settings

Configure this section when e-mail notification of station operation is required.

When configuring this section, configure "2.2. DNS"  $\triangleright$  P.59.

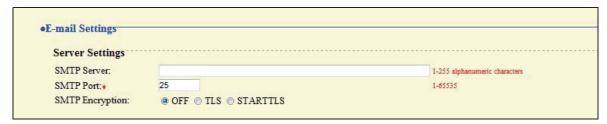

#### 6.5.1. Server Settings

#### **■ SMTP Server**

| Description    | Set the SMTP server. When choosing IPv4, enter IP address or the host name. When choosing IPv6, enter the host name. |
|----------------|----------------------------------------------------------------------------------------------------|
| Settings       | 1-255 alphanumeric characters                                                                                        |
| Default values | -                                                                                                    |

#### ■ SMTP Port ◆

| Description    | Enter the port to be used for SMTP. |
|----------------|-------------------------------------|
| Settings       | 1-65535                             |
| Default values | 25                                  |

## **■ SMTP Encryption**

| Description    | Enter the SMTP encryption method. |
|----------------|-----------------------------------|
| Settings       | • OFF • TLS • STARTTLS            |
| Default values | OFF                               |

# 6.5.2. Authentication Settings

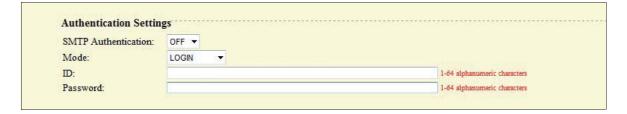

#### ■ SMTP Authentication

| Description    | Enable SMTP authentication. |
|----------------|-----------------------------|
| Settings       | • OFF<br>• ON               |
| Default values | OFF                         |

#### **■** Mode

| Description    | Select the SMTP authentication mode. |
|----------------|--------------------------------------|
| Settings       | • LOGIN<br>• CRAM-MD5                |
| Default values | LOGIN                                |

#### 

| Description    | Select the ID for SMTP authentication. |  |
|----------------|----------------------------------------|--|
| Settings       | 1-64 alphanumeric characters           |  |
| Default values | -                                      |  |

#### **■** Password

| Description    | Select the password for SMTP authentication. |  |
|----------------|----------------------------------------------|--|
| Settings       | 1-64 alphanumeric characters                 |  |
| Default values | -                                            |  |

Point

"■Password" will be displayed as "•••••" on the screen.

# 6.5.3. E-mail Addresses

| E-mail Addresses |                              |
|------------------|------------------------------|
| Destination 1:   | 1-64 alphanumeric characters |
| Destination 2:   | 1-64 alphanumeric characters |
| Destination 3:   | 1-64 alphanumeric characters |
| Source Address:  | 1-64 alphanumeric characters |

#### ■ Destination 1

| Description    | Set the e-mail address.      |
|----------------|------------------------------|
| Settings       | 1-64 alphanumeric characters |
| Default values | -                            |

#### ■ Destination 2

| Description    | Set the e-mail address.      |
|----------------|------------------------------|
| Settings       | 1-64 alphanumeric characters |
| Default values | -                            |

#### **■** Destination 3

| Description    | Set the e-mail address.      |
|----------------|------------------------------|
| Settings       | 1-64 alphanumeric characters |
| Default values |                              |

#### **■ Source Address**

| Description    | Set the source e-mail address. |
|----------------|--------------------------------|
| Settings       | 1-64 alphanumeric characters   |
| Default values | -                              |

# 6.5.4. E-mail Event Trigger

Set up which event triggers sending an e-mail message for each address in "■Destination 1 through ■Destination 3" ➤ P.89.

| Event                                       |                                    | Destination Address         |                       |
|---------------------------------------------|------------------------------------|-----------------------------|-----------------------|
| Event                                       | (1)                                | (2)                         | (3)                   |
| Normal call                                 | Disable ▼                          | Disable <b>▼</b>            | Disable ▼             |
| Priority call                               | Disable ▼                          | Disable ▼                   | Disable ▼             |
| Urgent call                                 | Disable ▼                          | Disable ▼                   | Disable ▼             |
| Call Failed                                 | Disable ▼                          | Disable ▼                   | Disable •             |
| Error Occurred                              | Disable ▼                          | Disable ▼                   | Disable ▼             |
| Station Restart                             | Disable ▼                          | Disable ▼                   | Disable ▼             |
| Periodic Log Transmission                   | Disable ▼                          | Disable ▼                   | Disable ▼             |
| Periodic Log Transmit Time                  | 00 ▼ Hour 00 ▼ Minute              | 00 ▼ Hour 00 ▼ Minute       | 00 ▼ Hour 00 ▼ Minute |
| Periodic Log Transmit Interval              | 1 day ▼                            | 1 day ▼                     | 1 day ▼               |
| UTF-8] used for 'Subject' encoding; the sul |                                    |                             |                       |
| Event                                       | jeti nay be gables depending on na | Subject Text                |                       |
| Normal call                                 | 1                                  | -64 alphanumeric characters |                       |
|                                             |                                    |                             |                       |
| Priority call Urgent call                   |                                    |                             |                       |
| Call Failed                                 |                                    |                             |                       |
| Error Occurred                              |                                    |                             |                       |
| Station Restart                             |                                    |                             |                       |
| Periodic Log Transmission                   |                                    |                             |                       |

#### ■ Normal call

| Description    | An e-mail message will be sent when a normal call is made. |
|----------------|------------------------------------------------------------|
| Settings       | Enable     Disable                                         |
| Default values | Disable                                                    |

## ■ Priority call

| Description    | An e-mail message will be sent when a priority call is made. |
|----------------|--------------------------------------------------------------|
| Settings       | Enable     Disable                                           |
| Default values | Disable                                                      |

# ■ Urgent call

| Description    | An e-mail message will be sent when an urgent call is made. |
|----------------|-------------------------------------------------------------|
| Settings       | Enable     Disable                                          |
| Default values | Disable                                                     |

#### ■ Call Failed

| Description    | An e-mail message will be sent when a call fails. |
|----------------|---------------------------------------------------|
| Settings       | Enable     Disable                                |
| Default values | Disable                                           |

#### **■** Error Occurred

| Description    | An e-mail message will be sent when a data communication error occurs. |
|----------------|------------------------------------------------------------------------|
| Settings       | Enable     Disable                                                     |
| Default values | Disable                                                                |

#### **■** Station Restart

| Description    | An e-mail message will be sent when the station is restarted. |
|----------------|---------------------------------------------------------------|
| Settings       | Enable     Disable                                            |
| Default values | Disable                                                       |

# **■** Periodic Log Transmission

| Description    | System log will be regularly sent via e-mail. |
|----------------|-----------------------------------------------|
| Settings       | Enable     Disable                            |
| Default values | Disable                                       |

# ■ Periodic Log Transmit Time

| Description    | Set time of day to send the log via e-mail. |
|----------------|---------------------------------------------|
| Settings       | From 00:00 to 23:59                         |
| Default values | 00:00                                       |

# ■ Periodic Log Transmit Interval

| Description    | Set how often the log will be sent via e-mail. |
|----------------|------------------------------------------------|
| Settings       | Every 1-7 days                                 |
| Default values | 1 day                                          |

### ■ Subject Text

| Description    | Set the subject of e-mail message for each trigger. |
|----------------|-----------------------------------------------------|
| Settings       | 1-64 alphanumeric characters                        |
| Default values | -                                                   |

#### Caution

UTF-8 encoding is used for the "■Subject Text." Depending on the e-mail client, the characters may appear incorrectly.

#### 6.5.5. Additional Settings (Video Door Station only)

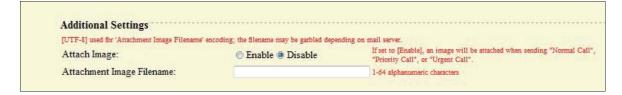

#### ■ Attach Image

| Description    | Choose to attach an image file captured with Video Door Station camera to the e-mail message when a Normal/Priority/Urgent call triggers "6.5.4. E-mail Event Trigger" > P.90. |
|----------------|----------------------------------------------------------------------------------------------------|
| Settings       | Enable     Disable                                                                                                    |
| Default values | Disable                                                                                                    |

#### ■ Attachment Image Filename

| Description    | Set the name of the image file when "■Attach Image" is enabled. |
|----------------|-----------------------------------------------------------------|
| Settings       | 1-64 alphanumeric characters                                    |
| Default values | -                                                               |

#### Caution

UTF-8 encoding is used for the "■Attachment Image Filename" is UTF-8. Depending on the e-mail client, the characters may appear incorrectly.

# 6.6. CGI Integration

CGI integration allows 3rd party hardware / software to control basic functionality of the IX devices.

For details of CGI functionality, contact the local Aiphone representative.

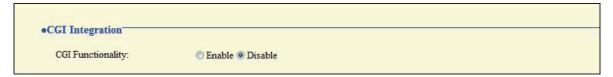

#### **■ CGI Functionality**

| Description    | Choose to enable CGI functionality. |
|----------------|-------------------------------------|
| Settings       | Enable     Disable                  |
| Default values | Disable                             |

# 6.7. SIF Integration

SIF protocol allows event data to be sent directly to 3rd party hardware / software.

For details of SIF functionality, contact the local Aiphone representative.

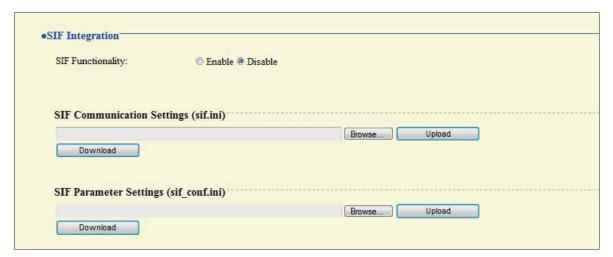

#### ■ SIF Functionality

| Description    | Choose to enable SIF functionality. |
|----------------|-------------------------------------|
| Settings       | Enable     Disable                  |
| Default values | Disable                             |

### 6.7.1. SIF Communication Settings (sif.ini)

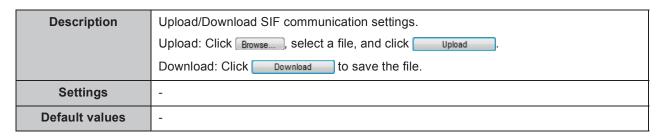

### 6.7.2. SIF Parameter Settings (sif\_conf.ini)

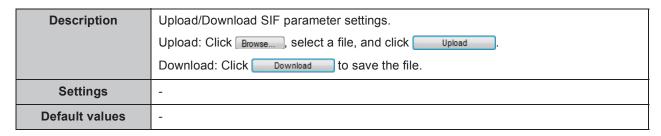

# 7. Station Hardware Settings

# 7.1. Volume Settings

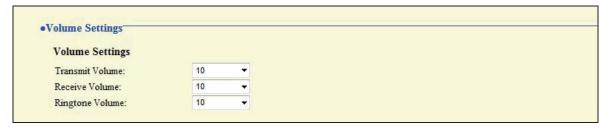

### 7.1.1. Volume Settings

#### **■** Transmit Volume

| Description    | Set the audio volume during a communication or while monitoring. |
|----------------|------------------------------------------------------------------|
| Settings       | 1 through 10                                                     |
| Default values | 10                                                               |

#### **■** Receive Volume

| Description    | Set the reception volume during a communication or while paging.  The volume for ringback tone will be changed as well. |
|----------------|----------------------------------------------------------------------------------------------------|
| Settings       | 1 through 10                                                                                                    |
| Default values | 10                                                                                                    |

#### **■** Ringtone Volume

| Description    | Set the tone volume (ringtone, pretone). |
|----------------|------------------------------------------|
| Settings       | 0: Mute, 1 through 10                    |
| Default values | 10                                       |

# 7.2. Communication Settings

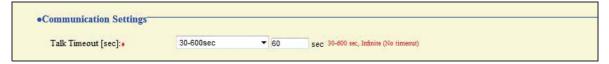

## ■ Talk Timeout [sec] ◆

| Description    | Set the talk timeout.                                                                              |
|----------------|----------------------------------------------------------------------------------------------------|
| Settings       | 30-600 sec (by 1 sec)     Infinite: Communication continues until the communication is terminated. |
| Default values | 60 sec                                                                                             |

# 7.3. Camera Settings (Video Door Station only)

Configure the settings for Video Door Station camera.

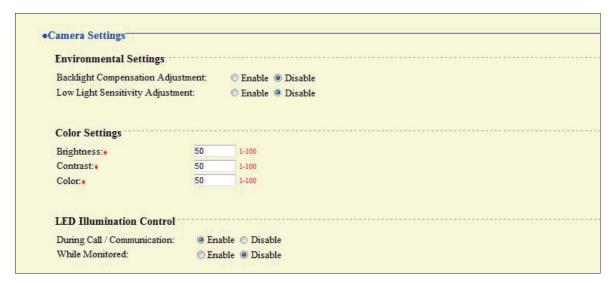

### 7.3.1. Environmental Settings

#### ■ Backlight Compensation Adjustment

| Description    | Enable the backlight compensation adjustment.  When the "ADJUST" button of Master Station is pressed during a communication or while monitoring, the setting will be changed. |
|----------------|----------------------------------------------------------------------------------------------------|
| Settings       | Enable     Disable                                                                                                    |
| Default values | Disable                                                                                                    |

#### ■ Low Light Sensitivity Adjustment

| Description    | Enable the automatic low light sensitivity adjustment function when the ambient lighting is dark.  When the "ADJUST" button of Master Station is pressed during a communication or while monitoring, the setting will be changed. |
|----------------|----------------------------------------------------------------------------------------------------|
| Settings       | Enable     Disable                                                                                                    |
| Default values | Disable                                                                                                    |

# 7.3.2. Color Settings

#### Caution

If these settings are changed while video is displayed, the changes will not be reflected until the video is accessed again.

#### ■ Brightness +

| Description    | Set the brightness of the picture. |
|----------------|------------------------------------|
| Settings       | 1 (Dark) to 100 (Bright)           |
| Default values | 50                                 |

#### ■ Contrast ◆

| Description    | Set the contrast of the picture. |
|----------------|----------------------------------|
| Settings       | 1 (Weak) to 100 (Strong)         |
| Default values | 50                               |

#### ■ Color +

| Description    | Set the color of the picture. |
|----------------|-------------------------------|
| Settings       | 1 (Weak) to 100 (Strong)      |
| Default values | 50                            |

#### 7.3.3. LED Illumination Control

### ■ During Call / Communication

| Description    | Activate LED illumination during communication when the ambient lighting is dark. |
|----------------|-----------------------------------------------------------------------------------|
| Settings       | Enable     Disable                                                                |
| Default values | Enable                                                                            |

#### **■** While Monitored

| Description    | Activate LED illumination while being monitored when the ambient lighting is dark. |
|----------------|------------------------------------------------------------------------------------|
| Settings       | Enable     Disable                                                                 |
| Default values | Disable                                                                            |

# 8. Maintenance

# 8.1. Firmware Update

Access "http://www.aiphone.net/" and download the latest version of the firmware.

The current version of the firmware is shown.

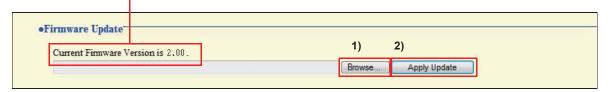

#### How to update the firmware

- 1) Click Browse... and select the firmware to be uploaded.
- 2) Click Apply Update

#### Caution

- If power is turned off while updating the firmware, the station may malfunction.
- The station will be inoperable while updating the firmware.
- When the firmware is updated, the station will automatically restart.

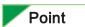

If updating fails, repeat the procedure.

# 8.2. Initialization

When initializing the station, all settings go back to the default values, and the system log is erased.

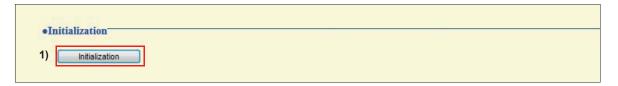

#### How to initialize the station

- 1) Click Initialization.
- 2) Click ok

Click | Cancel to cancel the initialization.

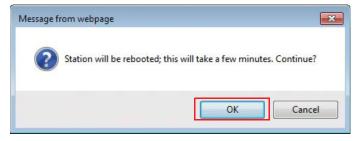

#### Caution

- In some cases, it may take around 10 minutes for the station to start up after initialization.
  - The station will be inoperable until restarting is completed.
- If initialization fails, the message "Initialization failed" will be displayed, and the status indicator will flash red (Device failure). If this happens, retry the procedure.

# 8.3. Setting File Management

Save the setting file so it can be used to restore the system.

#### Important

- When a setting is changed, store the setting file. With a saved setting file, the settings of a replaced station can easily be restored.
- Sound data registered in "3.1. Custom Sound Registry" ➤ P.71 and SIF uploaded in "6.7. SIF Integration" ➤ P.94 cannot be stored in this procedure. Save the data separately.

#### How to download the Settings File

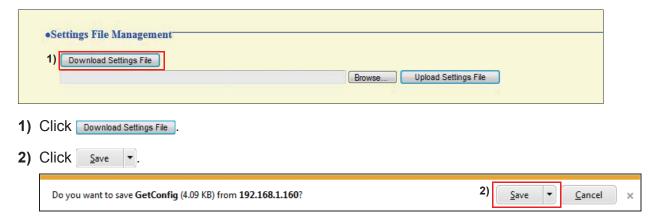

**3)** Specify the location to store the file.

The setting file will be given the name "GetConfig." Change the file name as necessary and save it.

#### How to upload the Settings File

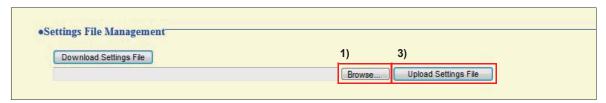

#### Important

Sound data and SIF data cannot be restored in this procedure. Upload the files in "3.1. Custom Sound Registry" ➤ P.71 "6.7. SIF Integration" ➤ P.94.

- 1) Click Browse.........
- 2) Select the setting file to be uploaded, and click Open
- 3) Click Upload Settings File .
- 4) Click OK .

  Click Cancel to cancel the upload.

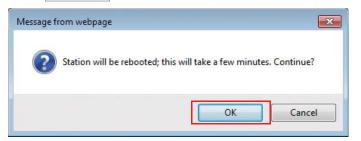

# 8.4. System Log

Obtain the system log to view the operation of the station.

The log is mainly used for after-sales servicing.

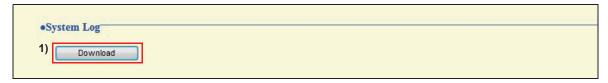

#### How to store the system log file

- 1) Click Download
- 2) Click Save ▼.

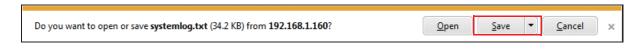

3) Specify the location to store the file.

The data file will be given the name "systemlog.txt." Change the file name as necessary and save it.

# 9. Viewing video from Door Station with 3rd party products (ONVIF)

Video Door Station supports the ONVIF interface standard "ONVIF profile S."

View video from Door Station camera with a 3rd party product supporting the ONVIF specification. (For products with confirmed interoperability, refer to our Web site "http://www.aiphone.net/.")

#### **Important**

Video from the Door Station camera cannot be viewed simultaneously by more than two products from other manufacturers.

Configuring the station so video can be viewed with a product by another manufacturer

1) Select "Enable" for "■Second Video Encoder" > P.63.

#### Caution

Set up "2.5.2. Video Encoder 2" ➤ P.63 according to the specification of the product.

- 2) Register Video Door Station on the product.
  - Enter the authentication ID and password given below: Authentication ID: aiphone, Password: aiphone
  - For how to register, refer to the instruction manual of the product to be registered.

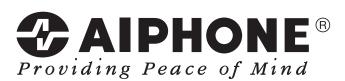

http://www.aiphone.net/

AIPHONE CO., LTD., NAGOYA, JAPAN Issue Date: Nov. 2014 FK2127 (A) P1114 SQ 56141